# **ドライブレコーダー HDR801**

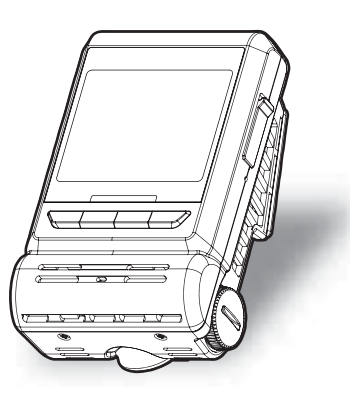

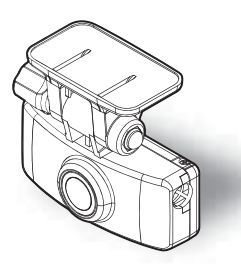

取付説明書/取扱説明書/保証書

事故発生時は記録された録画データが上書きされないように、必ず microSD カードを 抜いて保管してください。

お買い上げ時の設定では、液晶ディスプレイは安全運転の妨げとならないように、起動後速度 10km/h 以上で走行すると非表示に切替わります。(⇒ P62)

この度は本製品をお買い求めいただきまして誠にありがとうございます。本書は取付けおよ び操作手順について記載してあります。正しくご使用いただくために本書をよくお読みのう え、ご使用ください。お読みになった後は、いつでも見ることができる所に保管してください。 なお、本書の巻末に保証書が添付されています。必要事項を記入し、大切に保管してください。

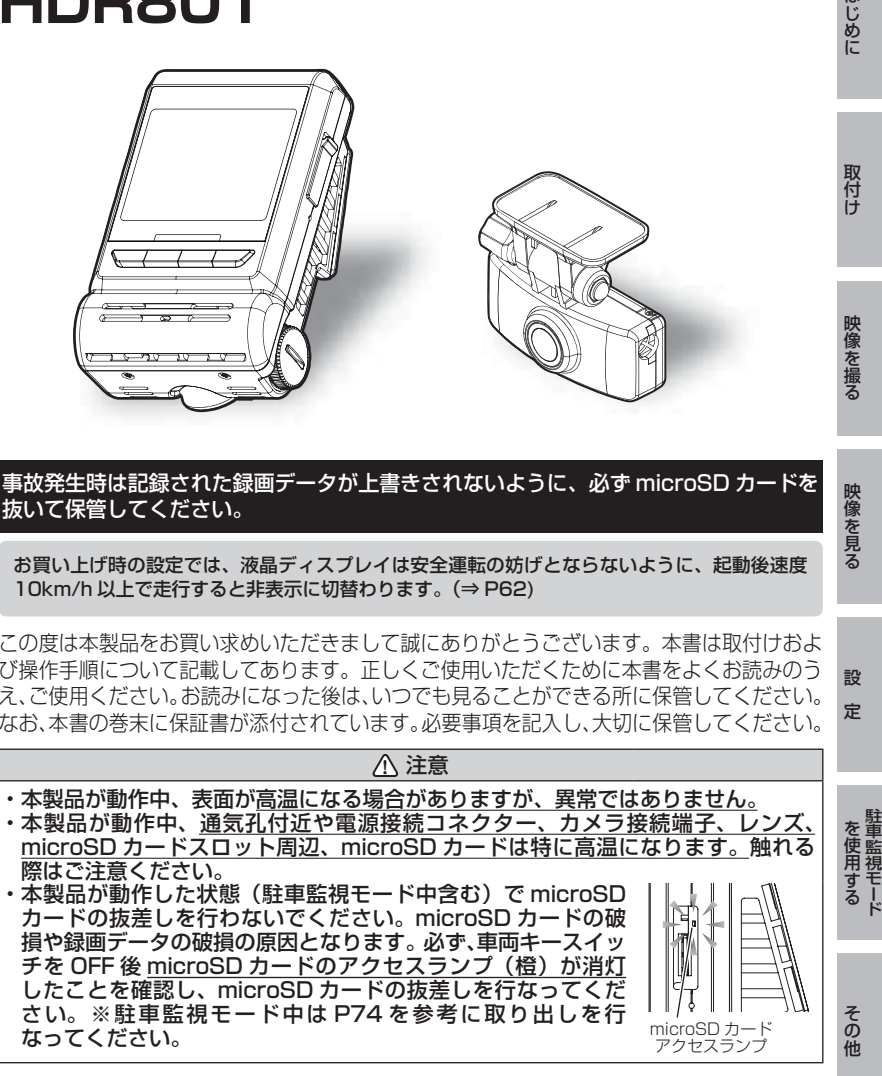

### COMTEC

はじめに

映像を見る

映像を撮る

設

定

キャンチ きょうしょう しょうしょう

# 目次

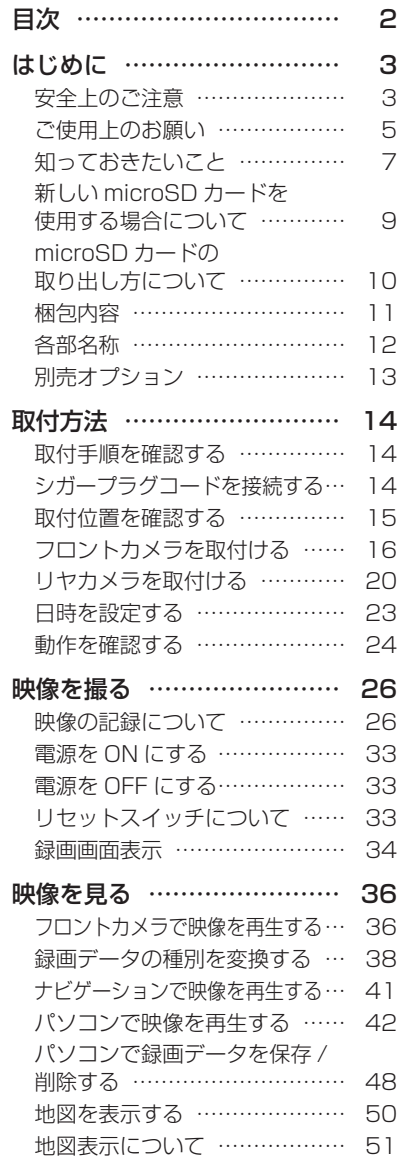

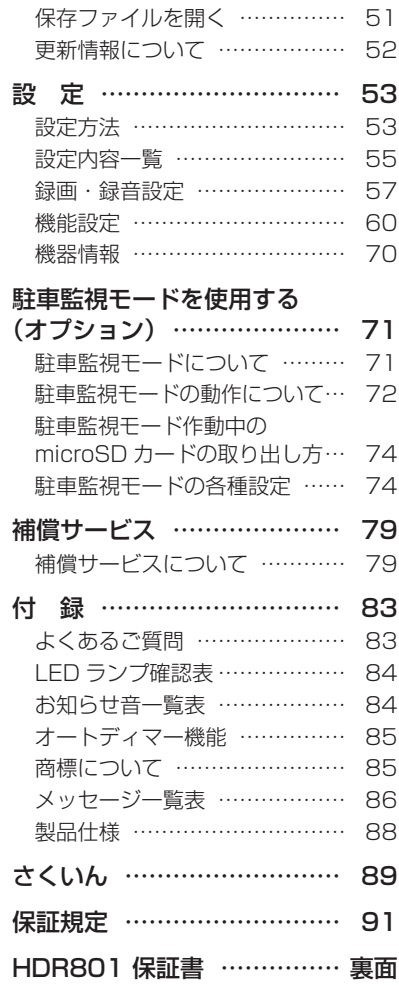

はじめ ΪĒ

# 安全上のご注意

ご使用の前に、この「安全上のご注意」をよくお読みのうえ、正しくお使い ください。ここに記載された注意事項は、お使いになる方や他の人への危害 や損害を未然に防止するため、必ずお守りください。

また注意事項は誤った取扱いをした時に生じる危害や損害の程度を、「警告」、 「注意」の 2 つに区分して、説明しています。

# **! 警告** この表示は「使用者が死亡や重傷を負う可能性が想定される内容」を 示しています。

**! 注意** この表示は、「使用者が傷害や物的損害を被る可能性が想定される内容」を 示しています。

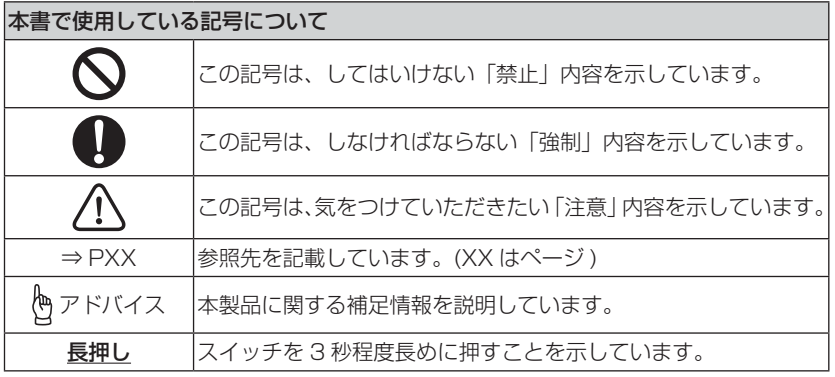

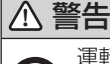

運転者は走行中に本製品を操作しないでください。わき見や前方不注意によ り交通事故の原因になります。運転者が操作する場合は、必ず安全な場所に 車を停車させてから行なってください。

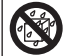

本製品を水につけたり、水をかけたり、またぬれた手で操作しないでください。 火災・感電・故障の原因となります。

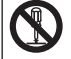

本製品を分解・改造しないでください。火災・感電・故障の原因となります。

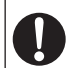

本製品が万一破損・故障した場合は、すぐに使用を中止して販売店へ点検・ 修理を依頼してください。そのまま使用すると火災・感電・車両の故障の原 因となります。

**!** 警告 本製品を医療機器の近くで使用しないでください。医療機器に影響を与える おそれがあります。 穴やすき間にピンや針金を入れないでください。感電や故障の原因となります。 異物が入ったり、煙が出ている、変な臭いがするなど異常な状態では使用し ないでください。発火して火災の原因となります。 運転の妨げになる場所には取付けしないでください。事故の原因となります。 エアバッグの展開場所には取付けしないでください。万が一エアバッグが作 動した場合、怪我の原因となります。また、配線等によりエアバッグの動作 不良を起こす原因となります。 microSD カードは子供の手の届かない場所に保管してください。誤って飲み 込んでしまうおそれがあります。 取付けネジの緩み、両面テープの剥がれなどないか、定期的に点検を行なっ てください。運転の妨げや事故の原因となることがあります。 本製品を使用する場合は必ず弊社が指定した電源ケーブルをご使用してください。 指定以外のものを使用すると、火災、感電、故障の原因になります。 **!** 注意 気温の低いところから高いところへ移動すると、本製品内に結露が生じるこ とがあります。故障や発熱などの原因となりますので、結露したまま使用し ないでください。 フロントカメラの通気孔を塞がないでください。内部に熱がこもり、故障の原 因となります。 本製品を下記のような場所で保管しないでください。変色や変形など故障の 原因となります。 ・ 直射日光が当たる場所や真夏の炎天下など温度が非常に高い所。 ・ 湿度が高い所やほこりの多い所。 microSD カードを本製品に挿入する場合、挿入方向を間違えないでください。 故障や破損の原因となります。 本製品は精密な電子部品で構成されており、下記のようなお取扱いをすると データの破損、故障の原因となります。 ・ 本製品に静電気や電気ノイズが加わった場合 ・ 本製品を水に濡らしたり、落としたり、強い衝撃を与えた場合 一部の先進運転支援システム装着車の場合、取付け位置によっては制御に影響 を及ぼすおそれがあります。取付け前に、車両の取扱説明書をご確認ください。

# ご使用上のお願い

- 本製品は全ての映像を記録することを保証するものではありません。あらかじめ ご了承ください。
- 本製品は事故発生時の参考資料として使用することを目的とした製品です。完全 な証拠としての効力を保証するものではありません。
- 本製品は車載用ドライブレコーダーとして設計されています。それ以外の用途に は使用しないでください。またそれ以外の用途で使用した場合の不具合等に関し ては一切の責任を負いかねます。
- 本製品は使用方法によりプライバシーなどの権利を侵害するおそれがありますの でご注意ください。またイタズラなどの目的で使用しないでください。これらの 場合について、弊社は一切の責任を負いかねます。
- 事故発生時は記録された録画データが上書きされないように、必ず microSD カー ドを抜いて保管してください。
- microSD カードを抜く時は必ず、車両キースイッチ OFF 後 microSD カードの アクセスランプ(橙)が消灯したことを確認してから抜いてください。microSD カードへのデータ書込み中および読込み中に microSD カードの抜差しを行うと、 データ破損やデータ消失、microSD カード故障の原因となりますのでご注意くだ さい。
- microSD カード内に本機以外のデータを入れないでください。動作が不安定にな ることがあります。
- 本製品を使用中にデータが消失した場合でも、データ等の保証は一切の責任を負 いかねます。
- 万一のデータ消失に備え、必要なデータはパソコンに動画を保存することをおす すめします。
- 本製品を動作温度範囲外で使用すると、正常に動作しない場合や、映像が綺麗に 記録されない場合があります。
- 真夏などの炎天下の中で使用する場合、液晶画面に「高温注意」が表示されるな ど製品が正常に動作しないことがあります。特に夏場は車内が高温になるため、 窓を開けるなど車内の温度を下げてからご使用ください。
- LED 式信号機は LED が高速で点滅しているため、信号機が点滅しているような 映像が記録される場合があります。また逆光や信号機自体の輝度が低い等により、 信号機の色が識別できない場合があります。そのような場合は、前後の映像、周 辺の車両状況から判断してください。信号機の識別、記録に関する内容について 弊社は一切の責任を負いかねますのでご了承ください。
- 本製品は広角レンズを使用しているため、映像の一部にゆがみや影が生じること があります。また実際の遠近感とも異なります。これらは広角レンズの特性であり、 異常ではありません。

はじめに はじめに

- ガラスにスモークフィルムが貼られた車両 (純正プライバシーガラス装着車除く) や夜間の明かりがない場所などでは、道路状況が見えにくい映像が記録される場 合があります。あらかじめご了承ください。
- **一部断熱ガラス (金属コーティング·金属粉入りなど)、一部熱吸収ガラス、一部のミラー** 式フィルム装着車の場合、GPS 衛星からの電波が受信できない場合があります。

● 弱電界地域では地上デジタルテレビ放送が映らなくなる場合があります。

- Windows のアップデートや Google マップの仕様変更などにより、ビューワソフト で地図が表示できないなど、正常に動作しなくなることがあります。あらかじめご了 承ください。
- ドライブサポート機能は、運転者の負担軽減を目的とし、周辺状況を補助的にお 知らせする機能です。すべての周辺状況を判断することはできません。お知らせ の有無にかかわらず、必ず運転者が状況を確認して運転を行なってください。
- 本製品にはお買い上げの日から3年間の製品保証がついています。 (ただし microSD カード、両面テープ等の消耗品は保証の対象となりません)
- 本製品は動作安定性向上のため、ソフトウェア (ファームウェア) のアップデー トプログラムを弊社ホームページで公開する場合があります。定期的に弊社ホー ムページをご確認いただき、常に最新のバージョンでのご使用を推奨します。 ※ アップデートプログラムのダウンロードにかかる通信費やアップデートに関す る作業代はお客様のご負担となります。
- 本製品を船舶、航空機、バイク、自転車で使用しないでください。
- 本製品は DC12V/24V 車専用です。
- 本製品を使用する場合は、必ず付属のシガープラグコードまたは専用オプション 品を使用してください。
- 本製品は日本国内でのみ使用できます。海外では使用できません。
- 部品の交換修理、パーツ購入に関しましては販売店にお問い合わせください。
- 本製品の故障による代替品の貸出は弊社では一切行なっておりません。
- 本製品の仕様および外観は改良のため、予告なく変更することがあります。 あらかじめご了承ください。

### 万一の事故発生時に映像が記録されていなかったり、記録した映像が破損した場合など、 本製品の動作有無にかかわらず一切の責任を負いかねますのでご了承ください。

はじめに

# 知っておきたいこと

### ● 液晶ディスプレイについて

- ・ 液晶ディスプレイは 99.99% 以上の有効な画素がありますが、一部点灯しない 画素や常時点灯する画素が存在する場合があります。これらは故障ではありませ んので、あらかじめご了承ください。
- ・液晶ディスプレイは周囲の温度が約 75℃以上になるとディスプレイの全体が黒 くなったり、約 -10℃以下になると画像が遅れて表示されたり、表示された画像 が消えるのに時間がかかったりします。これは液晶ディスプレイの特性であって 故障ではありません。周囲の温度がディスプレイの安定動作する温度になると元 の状態に戻ります。

 ※ 上記の状態でディスプレイが表示されていない場合でも、その他の機能は正常 に動作しています。

### ● GPS とは

 「Global Positioning System」アメリカ国防総省の衛星を利用し、地上での現 在位置を計測するシステムです。

### ● GLONASS とは

 「GLObal'naya NAvigatsionnaya Sputnikovaya Sistema」ロシア宇宙軍の 衛星を利用し、地上での現在位置を計測するシステムです。

## ● 準天頂衛星「みちびき」(QZSS) とは

「Quasi Zenith Satellites Svstem」宇宙航空研究開発機構 (JAXA) の衛星 を利用し、日本上空での現在位置を計測するシステムです。「みちびき」からの信 号を受信することにより、GPS のみによる測位に比べ、山間部や都心部の高層 ビル街などでも、さらに正確な現在位置を計測できるようになりました。

### ● 衛星データ

 本製品は、一旦 GPS 衛星を正常に受信した後、衛星の移動軌跡を計算し記憶し ます。これは走行時にトンネルなどで衛星受信ができなくなった場合、再受信す るまでの処理を早めるためです。また、まれに GPS 受信が長時間に渡ってでき ない場合があります。

### ● GPS 衛星受信と車載電子機器

 ナビゲーション本体や、地デジチューナーおよび衛星放送受信機などの車載電子 機器からの漏れ電波により、GPS 衛星を受信できないことがあります。そのよ うな場合、車載電子機器から離し GPS 衛星の受信に影響のない箇所へ本製品を 取付けてください。

### ● GPS の測定誤差について

 本製品の GPS 機能は衛星の受信状態などにより、約 50m 程度の測定誤差が出 る場合があります。

7

### ● GPS の速度表示について

 GPS での速度計測は、車両スピードメーターの速度計測方法と異なるため、表 示される速度に差が出る場合があります。

### ● 日時情報保持用の内蔵バッテリーについて

・ 本製品は日時情報を保持するためにフロントカメラ内部にバッテリーを搭載し ています。

・ 初めて使用する場合や長期未使用(6ヶ月以上)の場合は、 1 時間ほど走行し内蔵バッテリーの充電を行なってから ご使用ください。 内蔵バッテリーは消耗品のため充電を行なっても右記

メッセージ画面が表示される場合は、内蔵バッテリーの 交換に関してはお預かり修理での対応となります。

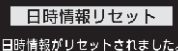

日時設定を行い、 1 時間程度走行してください。

## ● microSD カードについて

- ・ 付属の microSD カードは本製品専用です。
- ・ 本製品の使用には、microSD カードが必要です。 本製品の対応 microSD カードと付属 microSD カードは以下の通りです。 ※対応 microSD カード: 8GB ~ 128GB (class10 推奨) ※本製品付属 microSD カード:32GB(class10)
- ・ microSD カードは消耗品であり、書き込み可能回数など製品寿命があります。 1日2時間程度使用する場合で約1~2年を目安に交換することをおすすめします。 また、使用状況により microSD カードの寿命は短くなります。
	- ※ 寿命となった microSD カードはパソコンでも読み込みができなくなるなど、 正常に動作しなくなります。
- ・ microSD カードをパソコンでフォーマットすると記録されたデータがすべて消 去されます。
- ・本製品使用時は付属または別売りオプションの microSD カードを使用してくだ さい。弊社製品以外の microSD カードとの相性による動作不良については一切 の責任を負いかねます。

### ● Recolize について

 「Recolize」は高性能プロジェクター等で使用されるマクセル株式会社の映像処理技術 「ACCENTUALIZER(アクセンチュアライザー)」を使用した新たな映像補正機能です。 Retinex 理論\* を映像処理に適用し、映像を人の視覚特性に合わせて補正することで、 映像の「色鮮やかさ」「精細感」「光沢感」を向上して見やすい映像を実現します。明 暗差を補正する HDR 機能に対し、本製品では明暗差の補正に加え、色鮮やかさおよ び精細感も補正することにより視認性向上を実現します。 ※ Retinex 理論:人間の視覚特性をモデル化した理論

## ● PureCel®Plus-S について

 本製品には、夜間やトンネル内などの暗い場所でもノイズが少なく鮮明な映像を 記録できる、オムニビジョン社の PureCel®Plus-S 技術を搭載した CMOS セン サーを採用しています。

### ● 本製品のファイルシステムについて

- ・ 本製品はドライブレコーダー向けに開発された専用ファイルシステムを採用しています。
- **はじめに**<br>います。 はじめに<br>ウードを じめに ・ 本製品の専用ファイルシステムは記録と削除の繰り返しによる microSD カード の断片化が起こらないファイルシステムとなっているため、microSD カードを 定期的にフォーマットせずに使用することができます。
- ※ 本製品は microSD カードを定期フォーマットせずにご使用いただけますが、 microSD カードは消耗品のため、その特性上、フォーマットいただいた方が より長く使用することができます。
- ・ 本製品で記録したデータをパソコンなどで削除を行うと、本製品に戻した際に録 画データの整合性が取れず SD カードの初期化画面へ移行します。記録したデー タを削除する場合は、ビューワソフトを使用して削除する、または本製品の設定 メニューから SD カードの初期化を行なってください。
- ・ パソコンなどでフォーマットを行なった microSD カードを本機へ挿入すると SD カードの初期化画面が表示されますので、そのまま使用する場合は初期化を 行なってください。

### ● パソコンでのフォーマットついて

 パソコンで microSD カードをフォーマットする場合は、専用フォーマットソフ トを使用し、フォーマットを行なってください。フォーマットソフトは、下記 SD アソシエーションのホームページから入手できます。

URL:https://www.sdcard.org/ja/downloads-2/formatter-2/

 ※ フォーマットをすると、microSD カードに記録されたデータがすべて消去さ れます。必ずデータのバックアップを行なってください。

### ● ビューワソフトついて

 専用ビューワソフトは弊社ホームページ(https://www.e-comtec.co.jp)より ダウンロードを行うことができます。

# 新しい microSD カードを使用する場合について

新しい microSD カードや別売オプションの microSD カードを使用する 際は必ず、本製品で SD カードの初期化を行なってください。(⇒ P68)

# microSD カードの取り出し方について

- ・ microSD カードを取り出すときは、一度 microSD カードを軽く押し込 み、少し飛び出してきたら引き抜いてください。また挿入するときは、「カ チッ」と音が鳴るまで挿し込んでください。
- ・ 駐車監視モード中は P74 を参考に取り出してください。

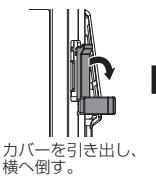

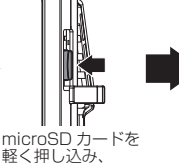

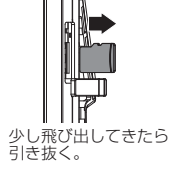

※ 挿入する時は逆の手順で行なってください。また必ず液晶側に microSD カードのロ ゴが見えるように挿入してください。逆向きに無理に挿入すると破損します。

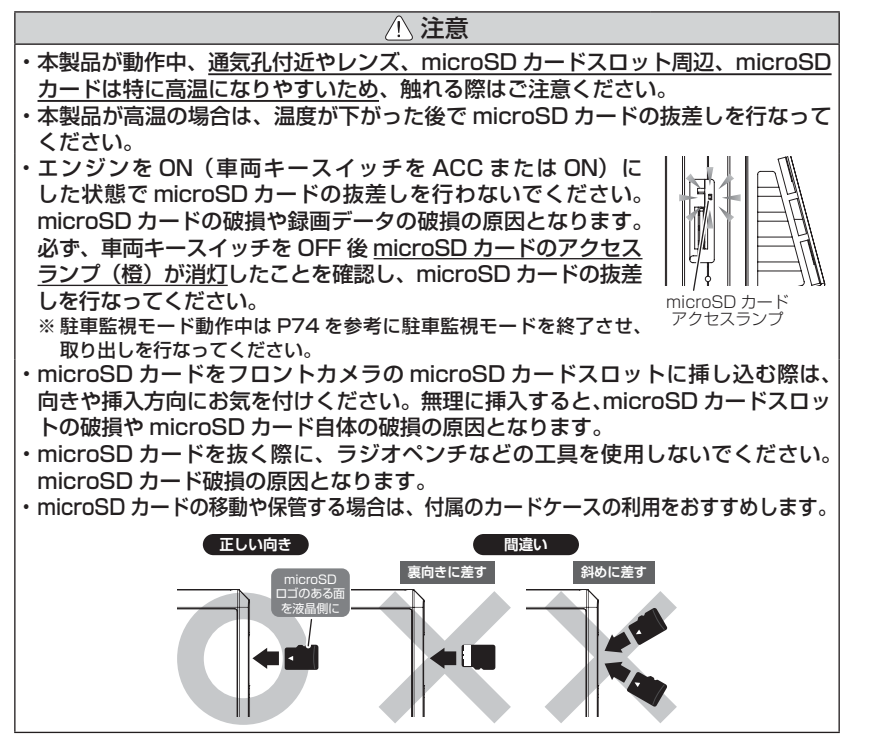

はじめに

はじめに

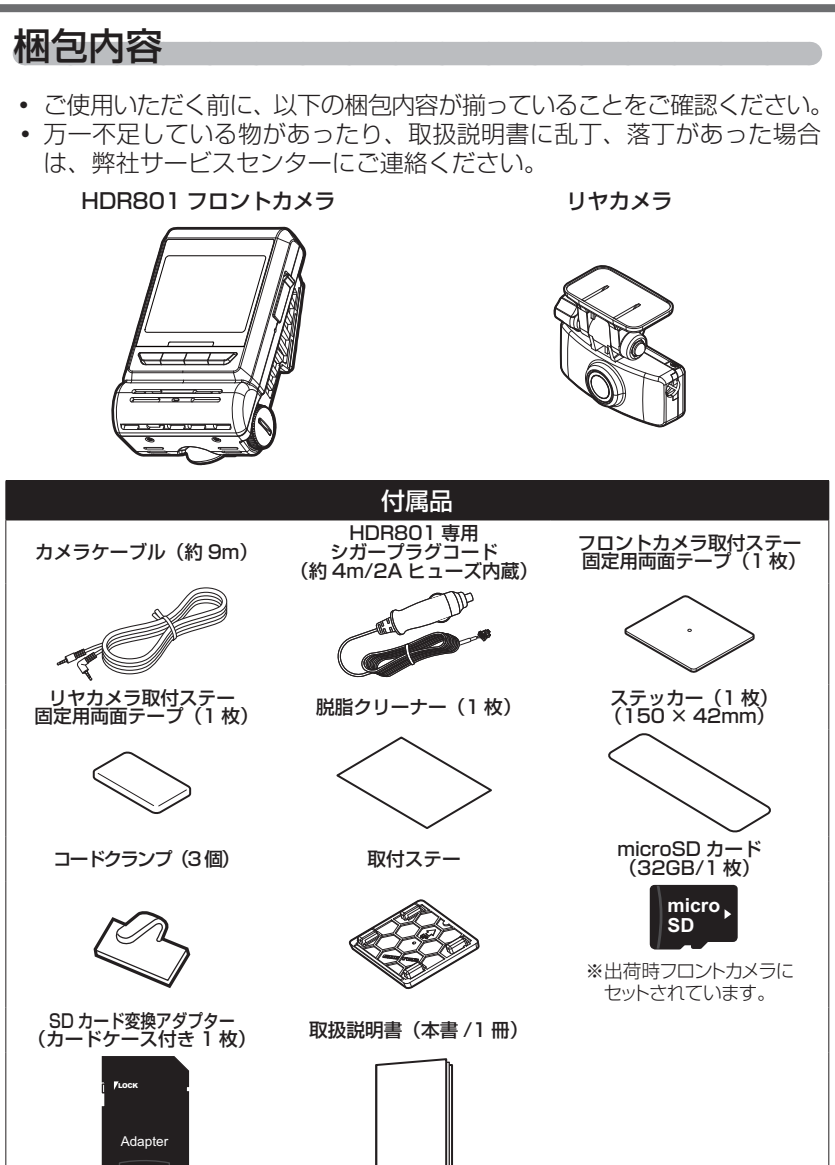

# 各部名称

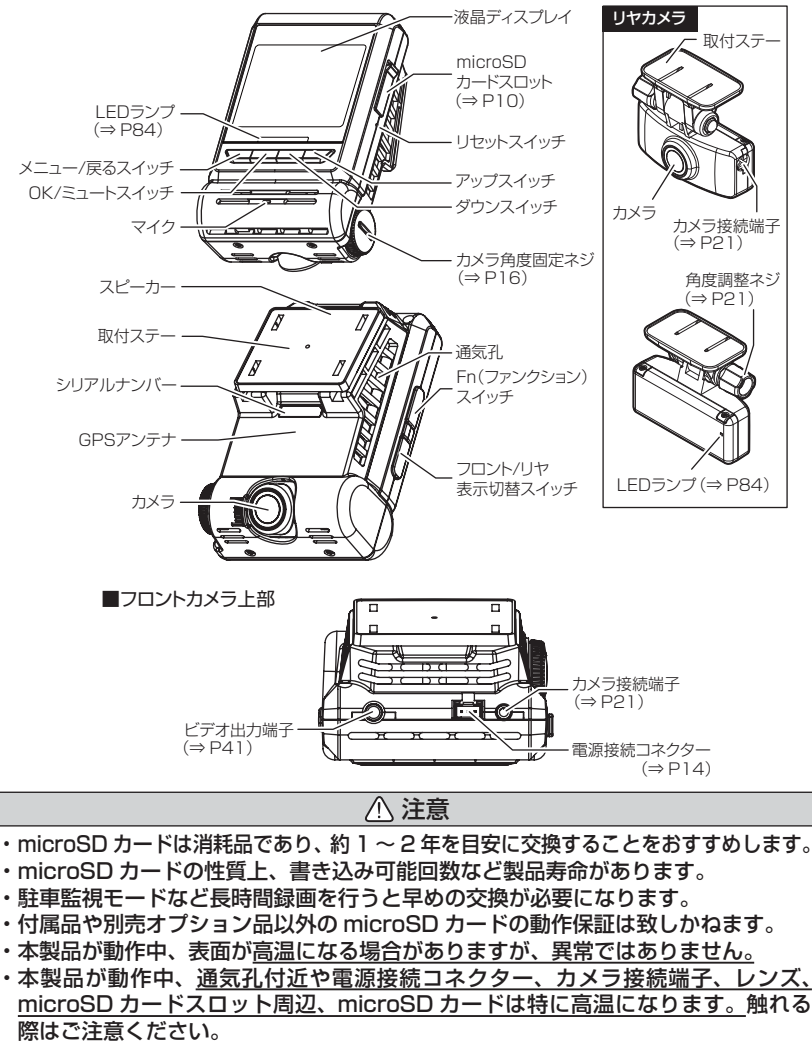

• フロントカメラの通気孔を塞がないでください。内部に熱がこもり、故障の原因と なります。

# 別売オプション

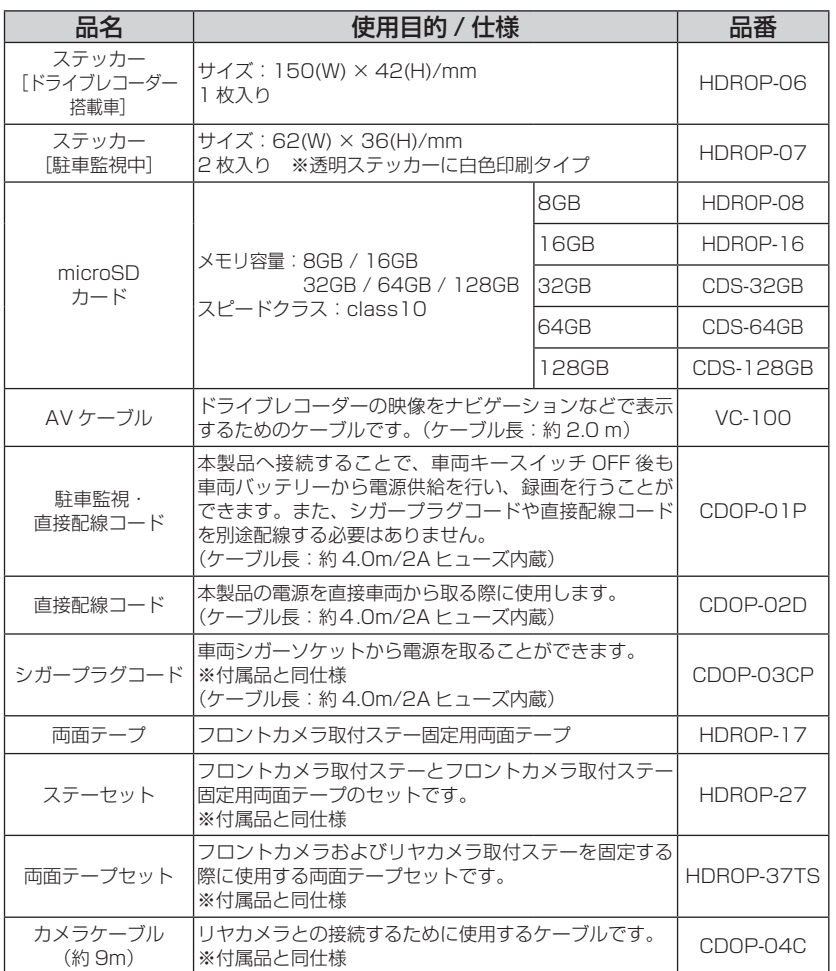

はじめに はじめに

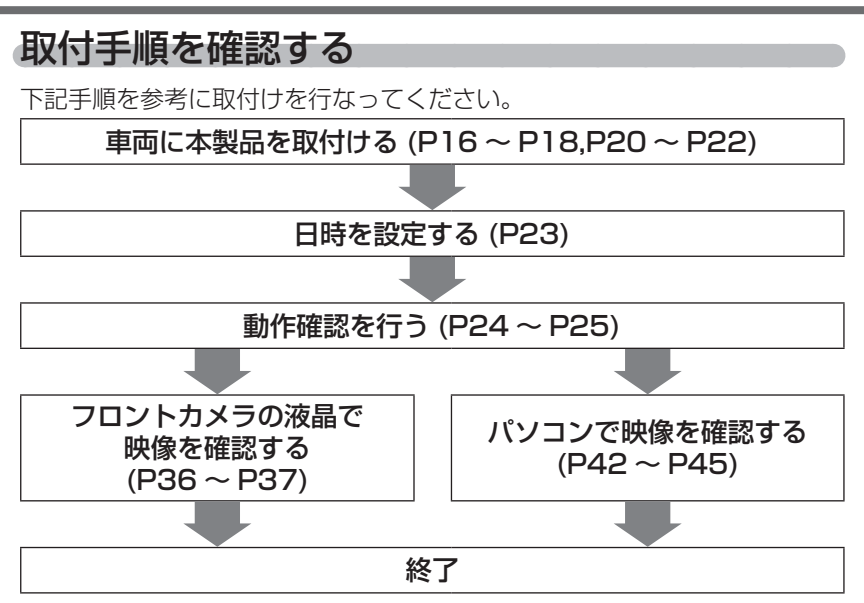

# シガープラグコードを接続する

車両シガーソケットに付属の専用シガープラグコードを挿し込み、フロント カメラの電源接続コネクターに電源コードを挿し込んでください。

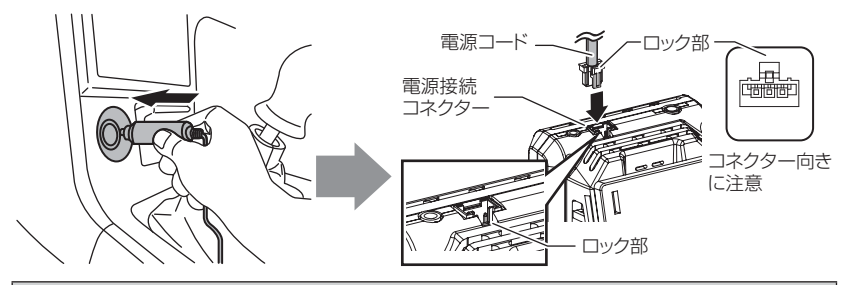

### **!** 注意

- 電源接続コネクターには向きがあるため、無理に挿し込むと破損します。また、取 外しの際はロック部を押しながら引き抜いてください。無理に配線を引っ張ると破 損します。
- 本製品を使用する場合は、必ず付属の専用シガープラグコードや専用オプション品 を使用してください。

# 取付位置を確認する

本製品はフロントガラスに取付けることができます。保安基準に適合させ るため、必ず下図および注意事項を確認の上取付けを行なってください。

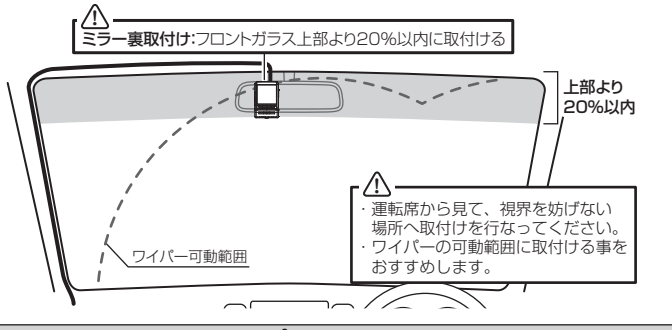

注意

- フロントガラスへの取付けは、道路運送車両法に基づく保安基準により設置場所が限定され ています。運転者の視界の妨げにならないように、フロントガラス上部より 20% 以内のルー ムミラー裏側へ設置してください。その際ミラーと干渉しない位置に取付けしてください。 ※道路運送車両の保安基準第 29 条(窓ガラス)、細目告示第 195 条および別添 37 ※コードクランプなどの貼付けも保安基準違反となるため、絶対に行わないでください。 ※道路運送車両の保安基準第 21 条(運転者席)、細目告示第 27 条および別添 29
- ワイパーの可動範囲に取付けることをおすすめします。範囲外に取付けるとフロントガラ スの汚れ、雨天時の水滴などにより記録した映像が見づらくなることがあります。
- 地デジや ETC 等のアンテナ近くには設置しないでください。
- 衝突被害軽減ブレーキシステムのカメラや防眩ミラーのセンサー等がルームミラー裏側 にある場合、車両取扱説明書に記載の禁止エリアを避けて取付けを行なってください。
- 本製品の近くに GPS 機能を持つ製品や VICS 受信機を設置しないでください。誤動作 を起こす可能性があります。
- 本製品を車検シールの上に貼らないでください。
- 車両のフロントガラスや本製品のカメラ部分に汚れがあると、十分な映像が記録できな い可能性があります。
- 取付ける車両や取付位置により衝撃の伝わりやすさは異なるため、取付位置を変更した場 合は必ず G センサー設定を見直してください。
- フロントカメラ側に遮蔽物があると GPS 衛星からの電波が受信できなくなります。取付 位置には十分注意してください。

# フロントカメラを取付ける

- 1) フロントカメラのカメラ角度固定ネジを緩めた状態で仮固定し、カ メラ取付角度を調整します。調整後にカメラ角度固定ネジを締めま す。
	- ・ フロントカメラをフロントガラスに仮あてし、液晶の映像を確認しながらフロ ントカメラが地面と水平になるように角度を調整してください。
	- ・ 角度調整を容易に行うため、取付ステーをフロントガラスへ貼付ける前に角度 調整を行なってください。

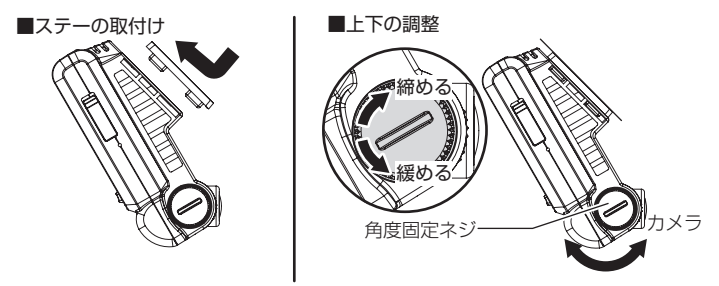

**!** 注意

- 必ず角度固定ネジを緩めた状態で角度調整を行なってください。破損の原因となります。
- 角度固定後は角度固定ネジを確実に締めてください。緩いと走行中に外れるおそれ があります。
- 角度固定ネジを強く締めすぎると破損するおそれがありますのでご注意ください。
- 定期的にネジの緩みがないか点検を行なってください。

液晶の映像を確認しながら角度調整を行なっている際も、常時録画データやイベン ト録画データの記録を行なっているため、ご注意ください。

## アドバイス

- ・ 液晶表示が消えた場合、【メニュー / 戻る】スイッチを短押しすることで 30 秒間 液晶が再表示されます。(液晶表示が速度連動で走行中は除く)(⇒ P62)
- ・ 撮影した映像が暗い場合はカメラ輝度調整の設定を変更するか、本製品を少し 下向きになるように角度を調節してください。
- ・ カメラレンズに触れてしまうとレンズが曇り、映像の焦点がズレてしまいます ので、取付ける際はレンズに触れないようご注意ください。
- ・ 広角レンズを採用しているため、ステー取付角度によって、画面両端上に取付 ステーが映り込むことがあります。あらかじめご了承ください。
- ・ フロントガラスの取付け許容範囲は傾斜角 20°~ 60°です。

2)付属の脱脂クリーナーで取付ステーおよびフロントガラスを清掃し、 よく乾かした後、取付ステーに両面テープを貼付け、フロントガラ スに貼付けます。

※フロントカメラをステーから取外す(⇒ P19)際、上方向にスライドする必要 があるため、天井やミラーなどに接触しない位置に貼付けてください。

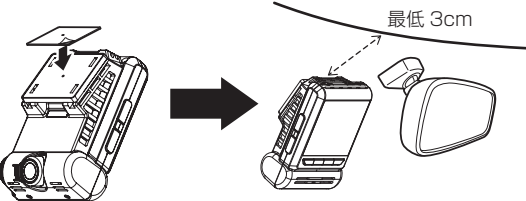

取付け 取付け

**!** 注意

自動車の機能(エアバッグ等)の妨げにならない場所に取付けてください。事故や 怪我の原因となります。

アドバイス

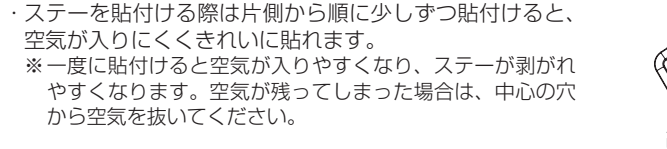

貼付けていく

・ 貼付け面裏側のステー部を手でしっかり押さえて貼付けムラがないようにして ください。また貼付後に、車外から貼付面にムラがないことを確認してください。

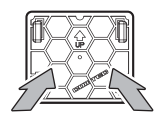

ステー貼付面を 裏側から押さえる。

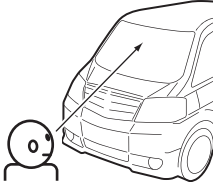

車外から貼付面にムラが ないことを確認する。

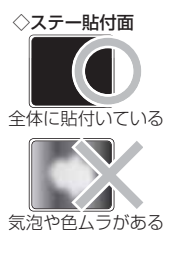

### 剥がれの原因になるため下記内容を必ずご確認ください。

- ・ 必ず付属のクリーナーで貼付け面および取付ステーの汚れ(油分・水滴など)を キレイにし、乾いてから取付けを行なってください。パーツクリーナー、ガラス クリーナー等は絶対に使用しないでください。剥がれの原因となります。
- ・ サンシェード等の日除けを使用する際は、フロントカメラをフロントガラスとサ ンシェードの間に挟み込まないようにしてください。熱がこもりやすくなるため、 動作不良や両面テープ剥がれの原因となります。
- ・ 極端に気温が低い場合、両面テープの粘着が弱くなります。ドライヤーなどで粘 着面を暖めてから貼付けをしてください。また、製品に直接ドライヤーの熱が当 らないよう注意してください。
- ・ 一度貼付けた両面テープは粘着力が弱くなりますので再使用しないでください。
- ・ 取付け後両面テープがしっかり貼付くまで引っ張ったり無理な力を掛けないよう に注意してください。剥がれの原因となります。
- ・ 両面テープの中央部が貼付いていない場合など、両面テープ全体がフロントガラ スに貼付いていないと剥がれることがあります。
	- 3) シガープラグコードの配線取回しを行 なってください。

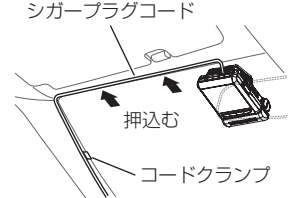

- ・ 運転の妨げにならないように、付属のコードクランプ等を使用し、配線の取回し を行なってください。
- ・ 地デジやビデオ、ワイパー、ETC 等のケーブルと一緒に束ねないようにしてくだ さい。
- ・ 先進運転支援システムのカメラやセンサーなどへケーブルを這わせて配線を行な わないでください。
- ・ ケーブルの余長を車両 ECU やブロワモーターなどの付近へ束ねないでください。
- ・ 各装置より離して余長処理を行なってください。

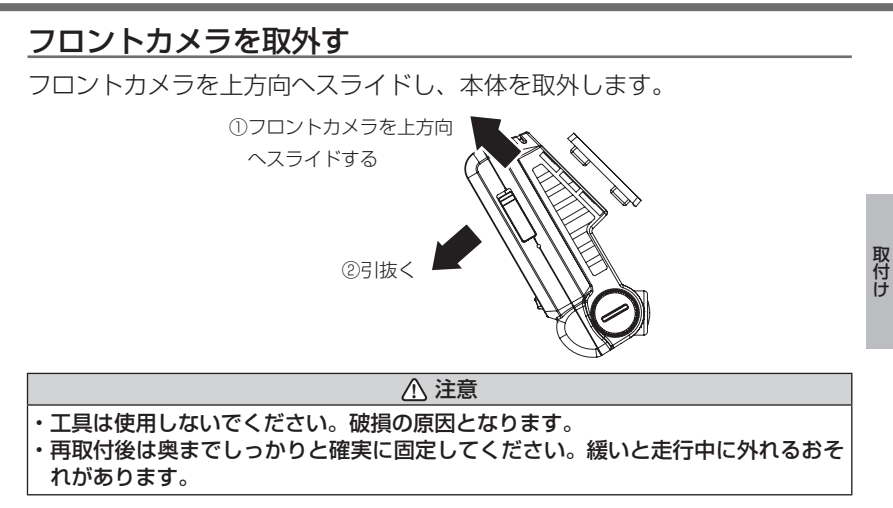

# リヤカメラを取付ける

リヤカメラは必ず下記内容をご確認のうえ、リヤガラスまたはリヤトレイ等 に取付けてください。またフロントカメラ取付時の注意事項(⇒ P16~ P18)も参考にしてください。

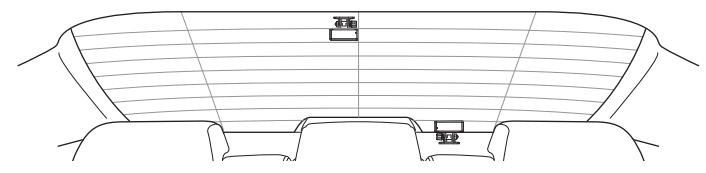

### リヤカメラを取付ける前に下記内容を必ずご確認ください。

- ・ リヤガラスが可動する車両やリヤガラスにフィルムを貼っている車両の場合、リ ヤカメラはリヤトレイなどに取付けてください。
- ・ リヤガラスの色が濃い場合や、フィルムを貼っている場合、夜間に記録した映像 が見えにくくなる場合があります。
- ・ 電動リヤサンシェードなど車両の装備と干渉しないことを確認の上、取付けを行 なってください。
- ・ ワイパーが装着された車両の場合、ワイパーの拭き取り範囲内に取付けてくださ い。範囲外に取付けるとリヤガラスの汚れ、雨天時の水滴などにより記録した映 像が見づらくなることがあります。
- ・ 両面テープの貼付け面がリヤガラスの電熱線と重ならないように取付けてください。
- ・ ラジオアンテナ付近にカメラケーブルの配線を行うとラジオの受信感度が下がる 場合があります。

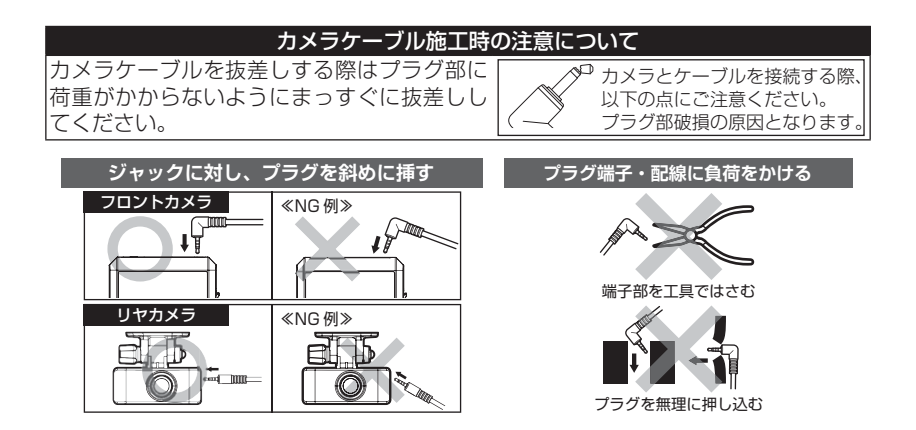

取付け

取付け

接続端子

カメラ 接続端子

カメラ ケーブル

カメラケーブル

## 取付方法

※ 本書ではリヤガラスへの取付けを例に説明を行います。

- 1) フロントカメラのカメラ接続端子に付属の カメラケーブルをまっすぐに接続します。 ※ カメラケーブルの L 字プラグ側をフロントカ メラへ接続してください。 ファイン スペック マングル しょうかい メラ メラ
- 2) リヤカメラのカメラ接続端子にカメラ ケーブルを『カチッ』と音がなるまでまっ すぐに押し込み接続します。
	- ※ カメラケーブルのストレートプラグ側をリヤ カメラへ接続してください。

※ 必ずカメラケーブルを奥まで挿し込んでくだ さい。接触不良によりリヤカメラの接続確認 メッセージが表示される場合があります。

- 3) ステーの角度調整ネジを緩めた状態で仮 固定し、リヤカメラの取付角度を調整し ます。調整後に角度調整ネジを締めます。 ※ 仮固定する際は、市販の粘着力の弱いテープ などを使用してください。
	- ※ ステー部をリヤガラスに仮あてし、液晶の映 像を確認しながらリヤカメラが地面と垂直に なるように角度を調整してください。

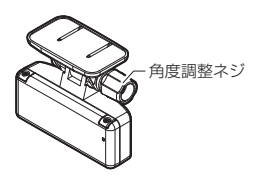

### **!** 注意

本製品が動作している状態でカメラケーブルの抜差しを行わないでください。故障 の原因となります。

## アドバイス

- ・録画画面の表示は [フロント / リヤ表示切替スイッチ] を押すたびに、フロントカメラの映像とリヤカメラの 映像が切替わります。(⇒ P35)
- ・ カメラケーブルを接続していないと、起動時にブザー音 とメッセージ画面でお知らせします。

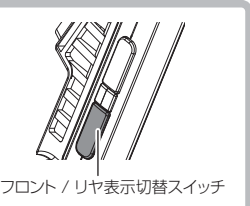

### 22

# 取付方法

- 4) 付属の脱脂クリーナーで取付ステーおよ びリヤガラスを清掃し、よく乾かした後、 取付ステーに両面テープを貼付け、リヤ ガラスに貼付けます。
- 5) カメラケーブルの配線の取回しを行なっ てください。
	- ※運転の妨げにならないよう、市販のコードクラ ンプなどを使用し、配線の取回しを行なってく ださい。
	- ※ 地デジやラジオ、ETC 等のコードと一緒に束ね ないようにしてください。

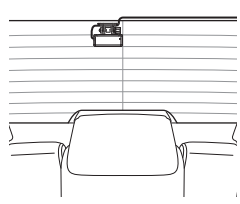

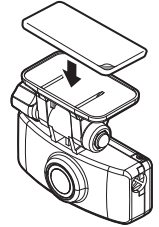

## 日時を設定する

車両に本製品を取付けた後に日時設定を行なってください。

- ※ GPS 衛星を受信すると自動的に日時が設定されます。
- ※ 本製品は日時情報を保持するためにフロントカメラ内部に バッテリーを搭載しています。内蔵バッテリーが消耗する と日時情報がリセットされ、起動時にメッセージ画面とブ ザー音でお知らせします。その場合正確な日時で映像が記 録できなくなるため、必ず日時を設定し直してください。

日時情報リセット

日時情報がリセットされました。 日時設定を行い、 1 時間程度走行してください。

## ♪ アドバイス

GPS 衛星が受信しにくい場所では、あらかじめ手動で日時を設定することを おすすめします。

## 設定方法

1)【メニュー / 戻る】を長押しし、 メインメニュー [メインメニュー]を表示する。 録画·録音 概能設定 駐車監視 ※ 60 秒間スイッチ操作を行わない と録画画面に戻ります。 再生 機器情報 メニュー/戻る スイッチ 2)【アップ】【ダウン】を押し[機 メインメニュ ダウンスイッチ 能設定]を選択し【OK】を押す。 録画·録音 駐車監視<br>設定 機能設定 機器情報 再生 OK スイッチ アップスイッチ 3) 【アップ】 【ダウン】を押し「日 機能設定 ダウンスイッチ タイムスタン<br>- 10 定 時設定]を選択し、【OK】を押す。 日時設定 設定 Fnスイッチ<br>設定 緊急録画 液晶明るさ 停止設定 OK スイッチ 前へ アップスイッチ 4)「年/月/日/時/分/秒」の ダウンスイッチ 日時設定 各項目を【アップ】【ダウン】 -<sub>月</sub>—||-<br>10 - 年<br>25 - g -<br>20 で変更し【OK】 を 押 す こ と - 時一 |一分一||一秒<br>12 || 34 || 56 で次の項目に移動し、「秒」で OK スイッチ 【OK】を押すと設定完了です。 アップスイッチ

取付け 取付け

# 動作を確認する

### 1.GPS の受信を確認する

車両キースイッチを ON にし、フロントカメ ラ起動後、GPS アイコンが灰色から白色に変 わり速度が表示されることを確認してください。 ※ GPS の受信には数十秒~数分かかる場合が あります。

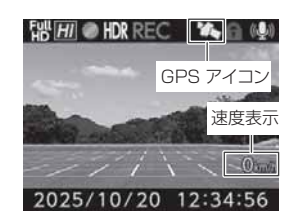

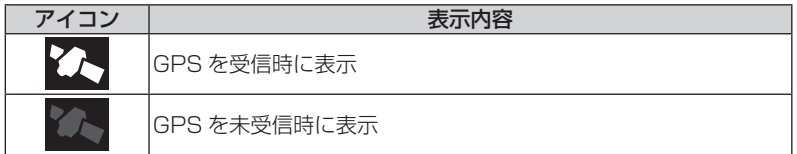

## アドバイス

下記のような場所では、GPS を受信することができず、GPS アイコンの表示お よび速度の表示がされません。(トンネル・地下道・建物の中・ビルなどに囲まれ た場所・鉄道や道路の高架下・森の中など)その場合、場所を移動してから確認 を行なってください。

取付け

取付け

## 2. マニュアル録画の動作を確認する

1)LED ランプが緑点灯している時に、ラジ オやオーディオを鳴らした状態で、【OK】 【ダウン】【アップ】 スイッチのいずれか を押してください。 ※ Fn スイッチの設定を「録画】に設定している

場合、Fn スイッチでもマニュアル録画を行う ことができます。(⇒ P61)

2)『ピッ』と音が鳴り、LED ランプが緑点 滅を始め、音声および録画データを記録し ます。

※ 音声は自動で録音されます。

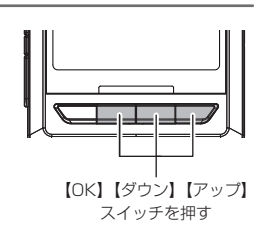

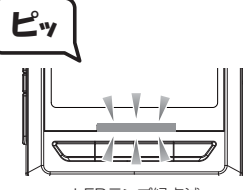

LEDランプ緑点滅

## も アドバイス

お買い上げ時の録音設定は「ON(大)]になっています。設定で「ON(小)]や [OFF]にすることもできます。(⇒ P57)

## 3. 記録した映像を確認する

記録した映像を確認してください。(⇒ P36)

### ≪確認内容≫

- ・ 『常時録画』内に電源 ON から電源 OFF までの映像が正常に記録されて いること。
- ・ 『マニュアル録画』内にスイッチ操作で記録した映像が正常に記録され ていること。
- ・ 録画データに音声が録音されていること。
- ・ 【フロント / リヤ表示切替】スイッチを押して、リヤカメラの映像が記 録されていること。

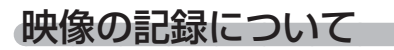

本製品の記録方法は「常時録画」と「イベント録画」があります。

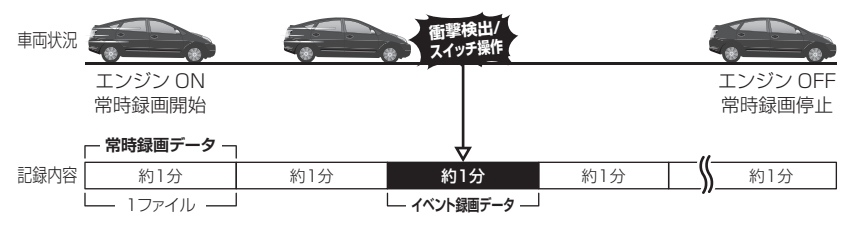

### 事故発生時の衝撃が弱い場合、衝撃による映像の記録ができない場合があります。 その際は常時録画の映像をご確認ください。

### アドバイス

- ・ お買い上げ時の設定では、microSD カードの容量がいっぱいになると、常時 録画、イベント録画それぞれの録画領域の古いデータから上書きして新しい データを記録します。設定により上書き時の動作を変更することができます。  $(\Rightarrow$  P58)
- ・ フロントカメラ起動直後や録画データの記録直後にスイッチ操作や衝撃を検出す ると、記録されないことがあります。
- ・ スイッチ操作または衝撃による録画データの保存中は、スイッチ操作や衝撃を 検出しても、新しく記録することはできません。
- ・ LED ランプが橙点灯または橙点滅している場合は、映像を記録することはでき ません。設定を終了 (⇒ P53, 54) させるか、メッセージ (⇒ P86, 87) を解除してください。
- ・ 本製品は、重大な事故などで電源が遮断された場合でも記録中の録画データの破 損を防ぎ保存を行う、バックアップ機能を搭載しています。

## 常時録画について

- ・エンジンを ON(車両キースイッチを ACC または ON)にした後から エンジンを OFF(車両キースイッチを OFF)にするまでを、常時録画デー タとして microSD カードに自動で記録を続けます。
- ・ お買い上げ時の設定では記録上限に達した場合、古い映像から順に消去 し、新しい映像の記録を続けます。

## イベント録画について

- ・ イベント録画には衝撃を検出した時点のファイルを記録する『衝撃録画 データ』、スイッチ操作した時点のファイルを記録する『マニュアル録 画データ』駐車中の衝撃を検出した時点のファイルを記録する『駐車監 視衝撃録画データ』の3種類があります。
- ・ お買い上げ時の設定では記録上限に達した場合、古い映像から順に消去 し、新しい映像の記録を続けます。
- ・ [上書き禁止]設定を変更することにより、古い映像を消去せず、記録 を停止することもできます。(⇒ P58)

### ■衝撃録画データ

- ・ 本製品内蔵の G センサーが設定値以上の衝撃を検出すると、衝撃を検 出した時点のファイルを『衝撃録画データ』として記録します。
- ・ただし 1 ファイルの前半 10 秒以内または後半 10 秒以内に、衝撃を 検出した場合、前もしくは後データの 2 分 /2 ファイル分を『衝撃録画 データ』として記録されます。
- ・ G センサーの感度は設定により前後・左右・上下それぞれ 0.1G 単位で 調整することができます。(⇒ P60)

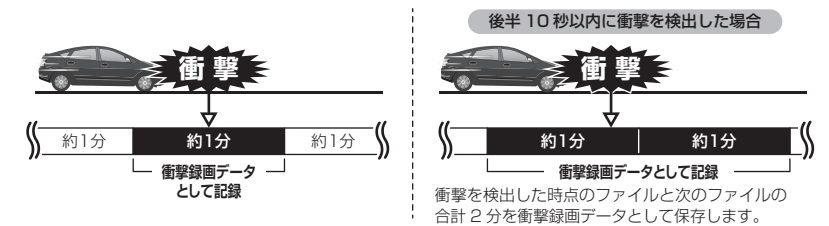

映像を撮る 映像を撮る

### ■マニュアル録画データ

·本製品のスイッチ(【OK】【ダウン】【アップ】スイッチ)を押すと、スイッ チを操作した時点のファイルを『マニュアル録画データ』として記録します。 ・ ただし 1 ファイルの前半 10 秒以内または後半 10 秒以内に、スイッ チを操作した場合、前もしくは後データの 2 分 /2 ファイル分を『マニュ アル録画データ』として記録されます。

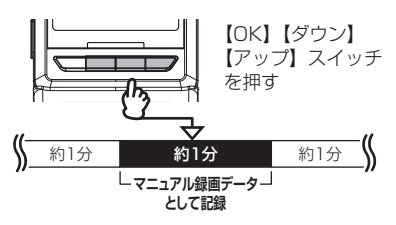

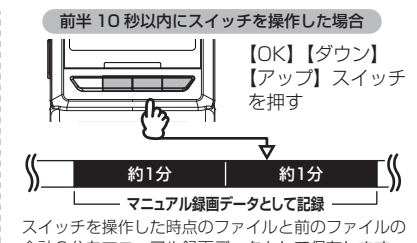

合計2分をマニュアル録画データとして保存します。

### ■駐車監視衝撃録画データ

- ・駐車監視モード中に本製品内蔵の G ヤンサーが設定値以上の衝撃を検 出すると、衝撃を検出した時点のファイルを『駐車監視衝撃録画データ』 として記録します。ただし、[駐車監視録画方式]設定を【衝撃】に設 定した場合は、衝撃検出時点の 5 秒前から 1 分間を『駐車監視衝撃録 画データ』として記録します。
- · 駐車監視モード中の G センサーの感度は設定により「高(敏感)/中/ 低 (純感)]の3段階で調整することができます。(⇒ P76)

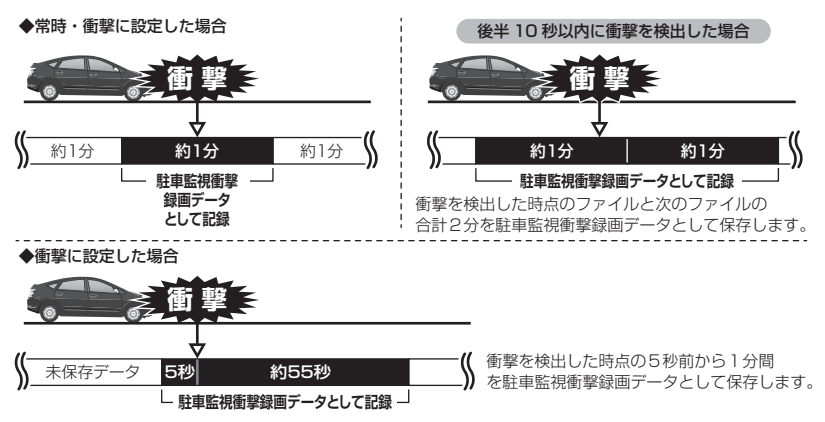

## microSD カードの容量による記録時間の目安

記録時間は microSD カードの容量、録画サイズ設定、画質設定により変 動します。下記表を参考にしてください。(下記表は常時録画およびイベ ント録画を含めた時間です)

※ 本製品付属 microSD カード:32GB(class10)

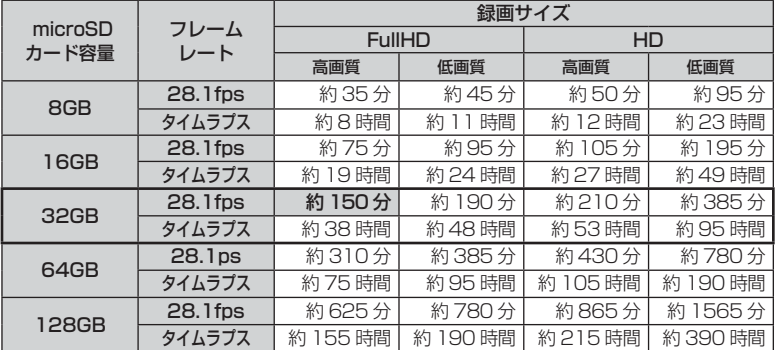

※ 太枠は付属 microSD カードを示します。

※ 本製品の初期設定は録画サイズが【FullHD】、画質が【高画質】フレームレー トが【28.1fps】イベント録画領域が【20%】駐車監視録画割合が【5%】に 設定されています。

※ 上記の記録時間はあくまで初期設定での参考値です。設定により記録時間は異 なります。

※ 市販の microSD カードを使用する場合は、必ず動作することを確認の上、ご 使用ください。なお、動作や保存などの保証は致しかねますので、あらかじめ ご了承ください。

※ 使用する microSD カードによっては上記録画時間と異なる場合があります。

<sup>※</sup> 対応 microSD カード: 8GB ~ 128GB (class10 推奨)

## 初期設定の記録件数の目安

初期設定値【FullHD・高画質・28.1fps・録画領域 20%・駐車監視録 画割合 5%】の場合(163 件記録した場合)

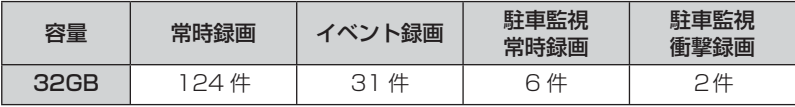

※ 駐車監視録画の最低録画件数は 5 件となります。うち駐車監視常時録画は 3 件、 駐車監視衝撃録画は 2 件となります。

### 注意

- 付属品以外の microSD カードを使用する際は必ずフロントカメラで SD カードの初 期化(⇒ P68)を行なってください。
- microSD カードは消耗品であり、1 日 2 時間程度使用する場合で約 1 ~ 2 年を 目安に交換することをおすすめします。
- microSD カードの性質上、書き込み可能回数など製品寿命があります。
- 付属品や別売オプション品以外の microSD カードの動作保証は致しかねます。

## 録画領域について

- ·お買い上げ時の設定では microSD カード全体の 80% を常時録画、 20% をイベント録画の領域として設定されています。
- ・設定によりイベント録画のデータ保存容量の割合を「10% / 20% / 30%]から選択することができます。(⇒ P58)
- ・ イベント録画領域の設定を変更すると、常時録画と駐車監視常時録画の 保存容量の割合は連動して変更されます。

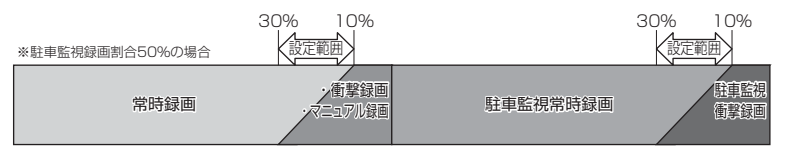

- ※ 衝撃録画 / マニュアル録画データがない場合は 100%常時録画を記録します。
- ※ 駐車監視録画方式を【衝撃】に設定した場合は、駐車監視常時録画の領域も全 て駐車監視衝撃録画として保存されます。
- ※ 録画領域を変更すると、microSD カードの初期化が必要となり、記録されたデー タがすべて消去されます。変更する場合は必要に応じてパソコンなどへバック アップを行なってから設定を変更してください。

## 駐車監視録画割合について

- ・ お買い上げ時の設定では microSD カード全体の 95% を常時録画、 5% を駐車監視録画の割合として設定されています。
- ・設定により駐車監視録画のデータ保存容量の割合を「5% / 25% / 50%]から選択することができます。(⇒ P74)
- ・ 録画割合の設定を変更すると、常時録画の保存容量の割合も連動して変 更されます。

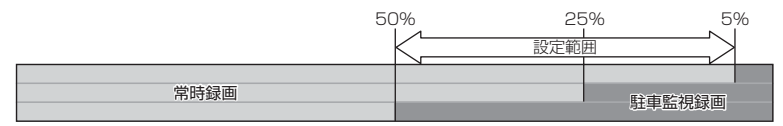

- ※ 駐車監視録画割合を変更する場合、microSD カードの初期化が必要となり、記 録されたデータがすべて消去されます。変更する場合は必要に応じてパソコン などへのバックアップを行なってから設定を変更してください。
- ※ 駐車監視録画データがない場合でも常時録画の記録できる時間は変わりません。

## 保存先フォルダー名・ファイル名について

本製品が記録したデータは、録画を開始した日付をもとにしたフォルダー が自動で作成され、そのフォルダー内に録画データの種類・時間をもとに したファイル名で保存されます。

フォルダーやファイルの変更または削除を行うと、microSD カードの初期化が必 要となり、全ての動画が削除されますのでご注意ください。

●フォルダー構成

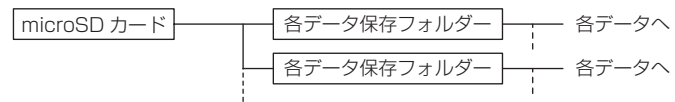

●フォルダーおよびファイル名称は以下の内容で保存されます。

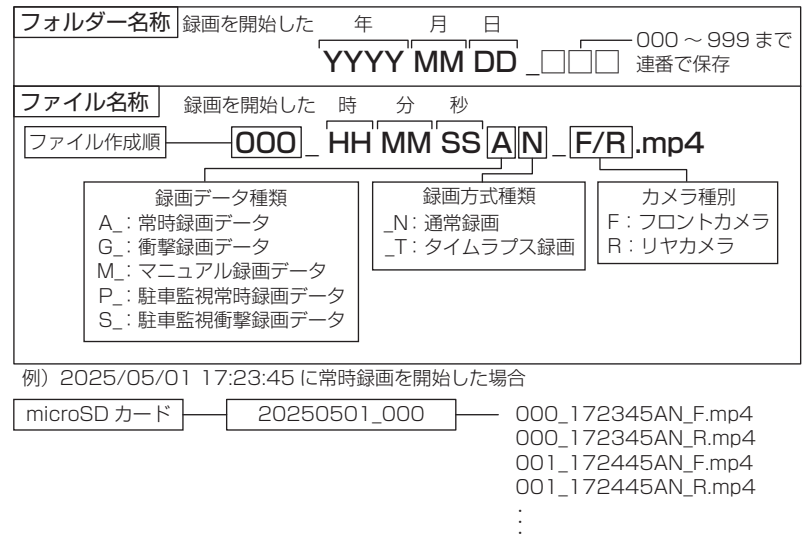

映像を撮る

映像を撮る

# 電源を ON にする

## 車両キースイッチを ACC または ON にしてください。

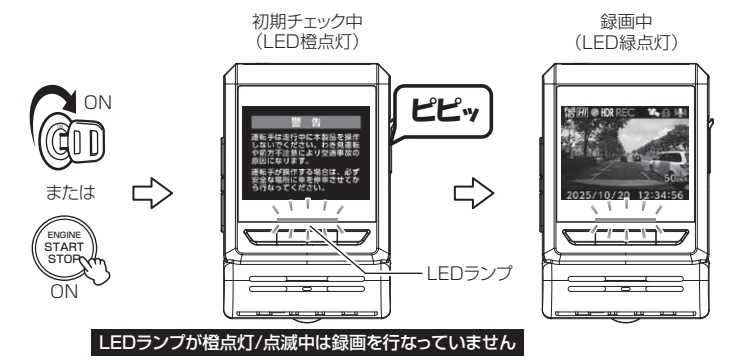

## アドバイス

microSD カードチェック機能 本製品では起動時に microSD カードをチェックし、カード が破損していた場合は液晶表示で異常をお知らせするため、 撮り逃しを防止できます。 ※ 対処方法に関しては P86 を参照ください。

SD カードを 確認してください。

# 電源を OFF にする

車両キースイッチを OFF にしてください。

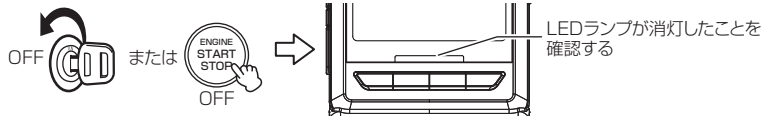

# リセットスイッチについて

本製品が動作しなくなったり、誤動作を起こした 際はフロントカメラのリセットスイッチを先の細 い物で押して、本製品のシステムを再起動してく ださい。

※ リセットスイッチを押しても、設定や記録された映像 は消去されません。

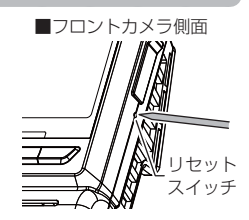

# 録画画面表示

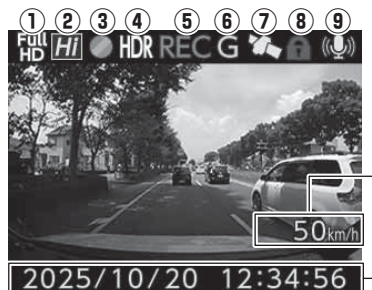

自車の走行速度を表示 ※GPS受信時のみ表示

現在の日時を表示

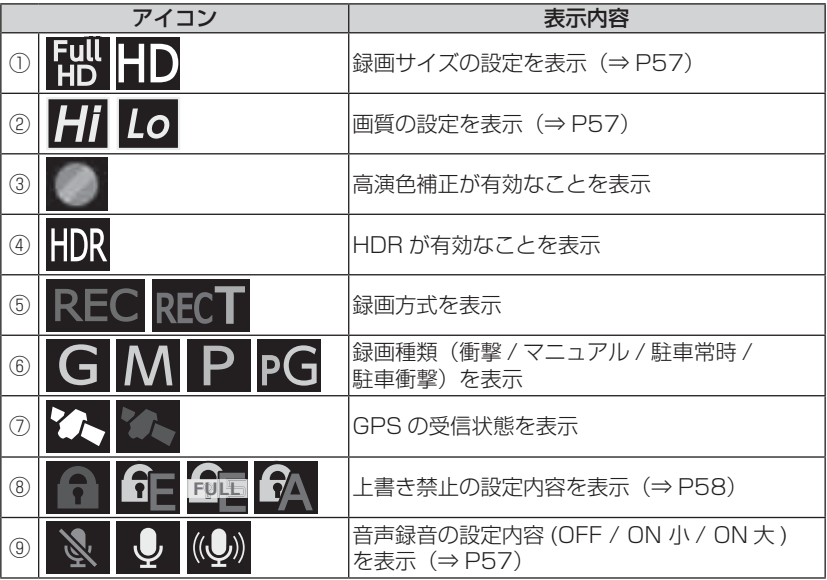

## ■液晶表示の切替えについて

録画画面の表示は「フロント / リヤ表示切替スイッチ]を押すたびに、 フロントカメラの映像とリヤカメラの映像が切替ります。

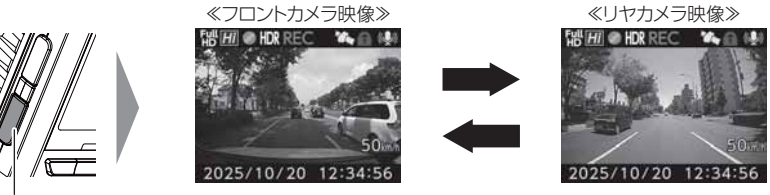

フロント/リヤ 表示切替スイッチ

リヤカメラを接続していないと映像は切替りません。

### ■ 2 画面表示について

- ・ 液晶表示設定を【ON(2 画面)】に設定するとフロントカメラとリヤカ メラの映像を同時に表示することができます。(⇒ P62)
- メイン表示部とサブ表示部は「フロント / リヤ表示切替スイッチ] を 押すことで切替えることができます。

リヤカメラを接続していない場合は 1 画面表示になります。

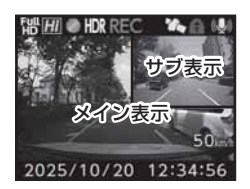

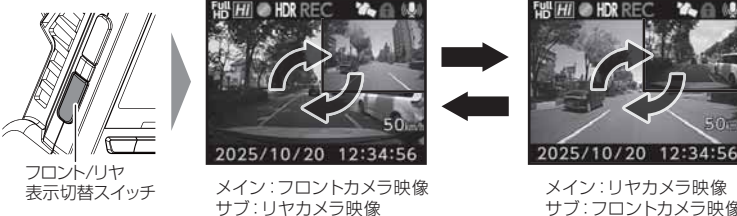

サブ:フロントカメラ映像

# フロントカメラで映像を再生する

1.【メニュー / 戻る】を長押しし、メインメニューを表示する。

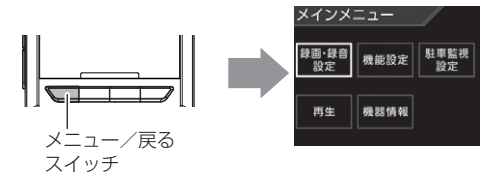

2.[再生]を【アップ】【ダウン】で選択し、【OK】を押して、再生種 別画面を表示する。

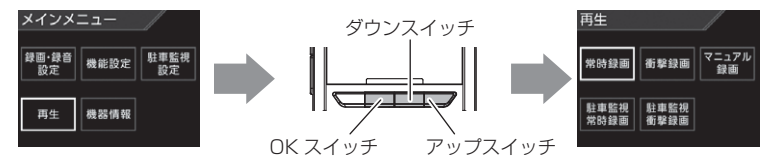

- 3. 映像の種類を【アップ】【ダウン】で選択し、【OK】を押して、再生 フォルダ画面を表示する。
	- •[常時録画]..................... 常時録画データを表示(駐車監視録画データは除く)
	- •[衝撃録画]..................... 衝撃検出による録画データを表示
	- •[マニュアル録画] ......... スイッチ操作による録画データを表示
	- •[駐車監視常時録画] ..... 駐車監視中の常時録画データを表示
	- •[駐車監視衝撃録画] ..... 駐車監視中の衝撃検出による録画データを表示

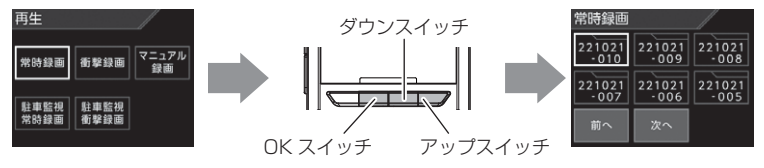

4. 見たいフォルダーを【アップ】【ダウン】で選択し、【OK】を押して、 再生ファイル画面を表示する。

※フォルダー名称、ファイル名称に関しては(⇒ P32)をご参照ください。

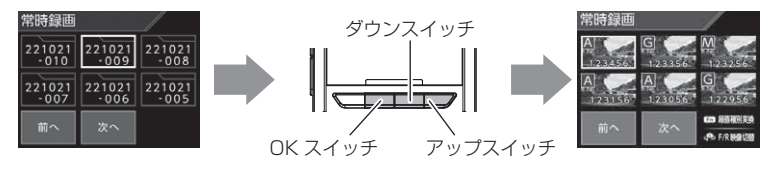
5. 見たいファイルを【アップ】【ダウン】で選択し、【OK】を押すと映 像の再生画面を表示します。再生画面上で【OK】を押すと再生します。

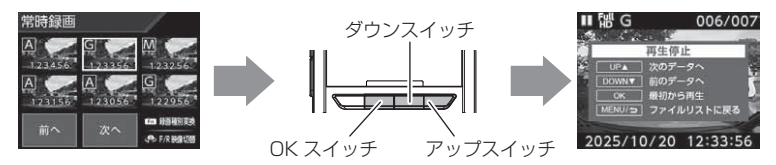

6. 再生終了後は【メニュー / 戻る】を押し、設定画面から抜けること で録画画面に戻ります。

※【メニュー / 戻る】スイッチを長押しすることで録画画面へ戻ることもできます。

### も アドバイス

#### 映像の一時停止 / 早送り

- ・ 映像再生中に【OK】を短押しすると、再生中の映像が 一時停止します。再度【OK】を短押しすると映像の再 生が再開されます。
- ・映像再生中に【OK】を長押しすると、再生中の映像を早 送りすることができます。早送りを解除するには【OK】 を短押しし、一時停止 / 再生操作を行なってください。

#### かんたん再生機能

- ・ 本製品の【Fn】を押すことで、最後に撮影した映像を設定メニューに入らずに 再生画面を表示できます。
- ・ 再生画面や設定画面中に【メニュー / 戻る】を長押しすると録画画面に戻ります。 ※ Fn スイッチの機能は設定で変更することができます。(⇒ P61)
- ※ パスワードを設定していると『パスワード設定中です』と表示されて再生でき ません。かんたん再生機能を使用する場合はパスワードを解除してください。  $(⇒ P66)$

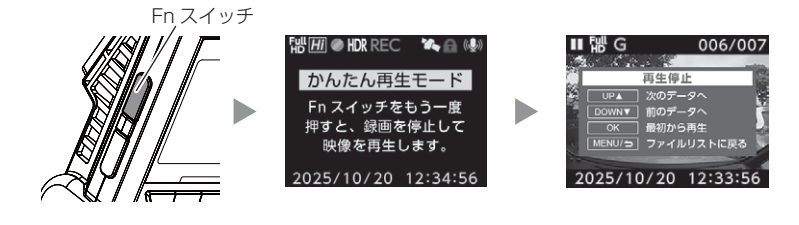

OK スイッチ

## 録画データの種別を変換する

- ・ 本製品で記録した録画データは、再生ファイル画面上で【Fn】スイッチを 押し、録画データの種別を変換することができます。
- ・ 録画データの種別を変換することにより、必要な録画データを常時録画デー タや駐車監視常時録画データに上書きされることを防いだり、不要なイベ ント録画データを常時録画データや駐車監視常時録画データに戻すことが できます。

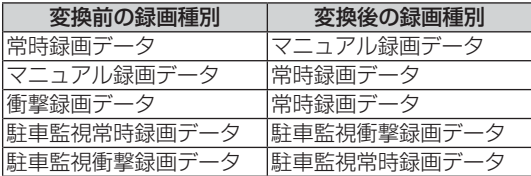

### 再生画面での操作方法

例:常時録画データからマニュアル録画データに変換するには・・・

1. P36 を参考に、再生ファイル選択画面を表示する。

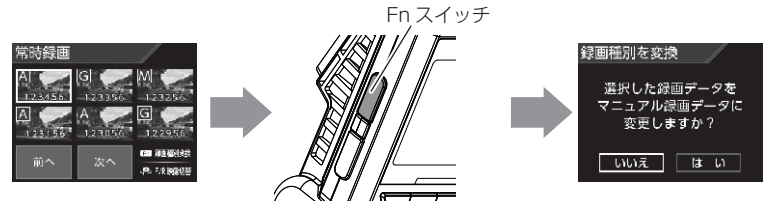

2.【アップ】または【ダウン】で [はい] を選択して【OK】を押す。<br>图画物を教えて

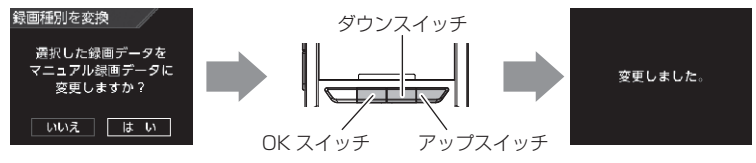

3. マニュアル録画データへ変換後、[上書き禁止]設定を【イベント】 に変換するか確認画面を表示します。変換したマニュアル録画デー タの上書きを防ぎたい場合は【アップ】または【ダウン】で「はい〕 を選択して【OK】を押してください。

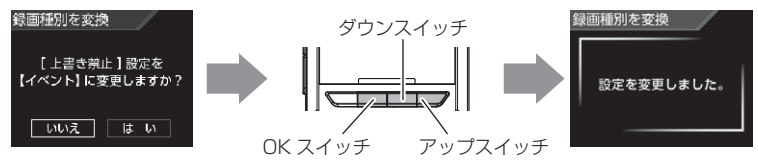

**!** 注意

- 上書き禁止設定を【ALL】または【イベント】に設定している場合は録画種別の変 換はできません。
- 駐車監視モードの[録画方式]が【衝撃】となっている場合は、駐車監視常時録画 データに変換することはできません。

## 再生画面

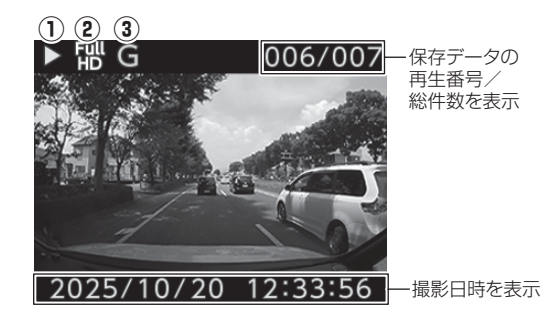

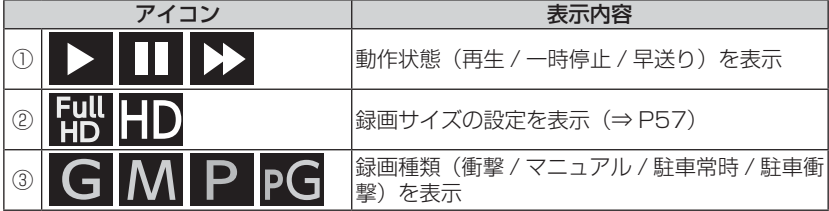

■再生画面での操作

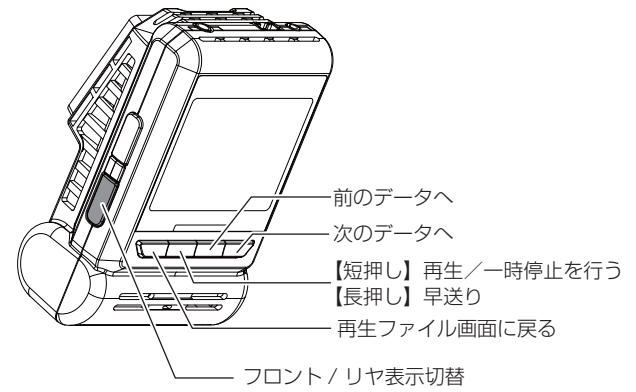

再生画面ではフロントカメラの映像とリヤカメラの映像を同時に表示することはで きません。1 画面ずつの切替え表示となります。また、切替え後はそのファイルの 続きから再生を開始します。

## ナビゲーションで映像を再生する

本製品をビデオ入力端子を備えたナビゲーションや車載モニターと別売オ プションの AV ケーブルで接続することで、フロントカメラの液晶表示を ナビゲーションや車載モニターに表示させることができます。 ※ AV ケーブルを接続し車載モニターなどへ映像を出力した場合は、液晶表示設定

(⇒ P62)の設定内容にかかわらず車載モニターなどへ映像を表示します。

注意 電源が ON の状態で AV ケーブルの抜差しを行わないでください。起動中に行うとフロ ントカメラが再起動するなど、動作が不安定になります。必ず、電源 OFF 後 LED ラン プが消灯したことを確認してから AV ケーブルの抜差しを行なってください。 映像再生方法

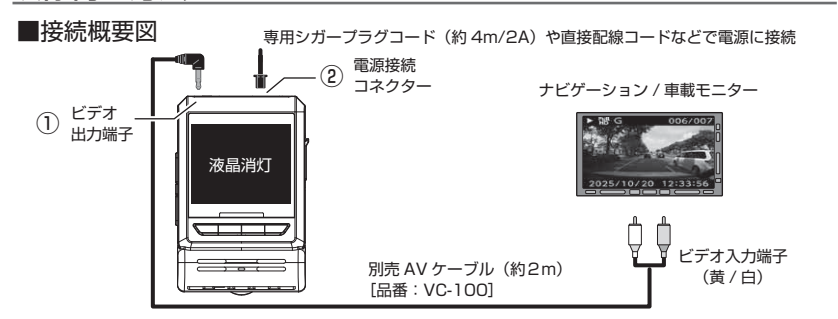

#### ■再生方法

- 1) 別売 AV ケーブル (品番: VC-100) をフロントカメラのビデオ出力端子へ接続します。(上図 ①)
- 2) 付属シガープラグコードや別売直接配線コードなどをフロントカメラの電源接続コネクター に接続します。(上図 ②)
- 3) P36,P37の手順に従い、記録した映像を再生してください。 (接続したモニターへ映像が表示されます。 ※フロントカメラ画面の表示は行いません)

## 市販の AV ケーブルを使用する場合

本製品で使用できる AV ケーブルの 4 極ミニプラグ端子の仕様は、下記の イラストのようになっています。

使用する際は必ず、下記仕様に沿った AV ケーブルを使用してください。

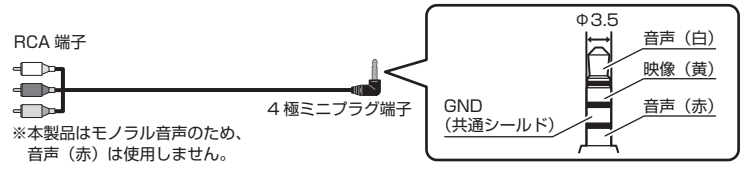

## パソコンで映像を再生する

本製品で録画した映像は、専用ビューワソフトを使用することで、加速度な どの情報と併せて映像を見ることができます。

またビューワソフトは、弊社ホームページ(https://www.e-comtec.co.jp) より無料でダウンロードすることができます。

### アドバイス

・ ビューワソフトを使用する際は、下記に対応するパソコンのスペックを推奨します。 OS:日本語版 Windows 8.1/10/11 CPU:Intel Core i3 プロセッサ 2.4GHz 同等以上を推奨 メモリー:4GB 以上を推奨 画面解像度: Full HD (1980 × 1080 ピクセル)以上を推奨 ※タブレット PC を除く。 ※ Microsoft Edge がインストールされていないと正常に動作しません。 ※ Windows11 以前のパソコンでは WebView2 ランタイムがインストール されていないと正常に地図が表示されません。 ・ パソコンの OS アップデートによりビューワソフトが正常に動作しなくなった 場合は弊社ホームページより最新版のビューワソフトをダウンロードし、お試 しください。 ※ 最新版のビューワソフトが公開されている場合、ビューワソフト起動時に更 新のお知らせが表示されます。(インターネット接続時のみ)

### 映像を再生する

1) 車両キースイッチを OFF 後、microSD カードカバーを開け、 microSD カードのアクセスランプ(橙)が消灯したことを確認し、 microSD カードを取り出します。 ※駐車監視モード中は P74 を参考に取り出してください。 ・ microSD カードを取り出すときは、一度 microSD カードを軽く押し込み、少 し飛び出してきたら引き抜いてください。 ・挿入するときは、「カチッ」と音が鳴るまで挿し込んでください。 · アクセスランプ点灯中に引き抜くと録画データが破損し、ビューワソフトが起動し なくなります。その場合、パソコンで最後の動画(破損データ)を削除してください。 少し飛び出してきたら 引き抜く。 microSD カードを 軽く押し込み、 カバーを引き出し、 横へ倒す。

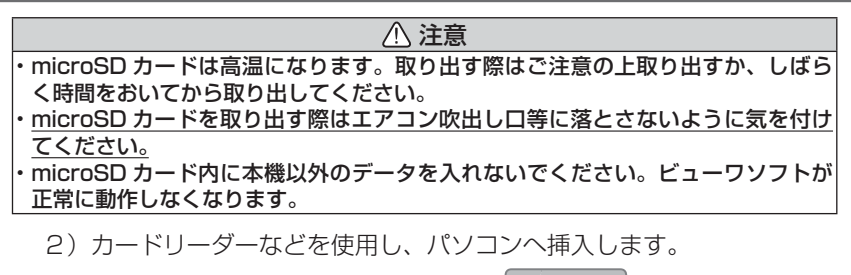

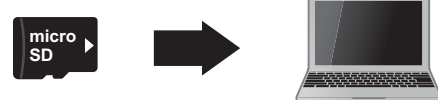

アドバイス

ご使用のパソコンやカードリーダーに SD カード サイズのスロットしかない場合は、付属の「SD カー ド変換アダプター」を使用し、microSD カードを SD カードサイズに変換し、挿入してください。

## ビューワソフトを使用する

1) microSD カード内のショートカットファイル「HDR801\_download] をダブルクリックし、表示されたダウンロードページより、専用ビュー ワソフトをダウンロードします。

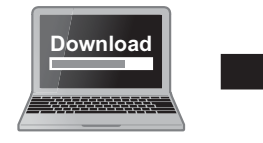

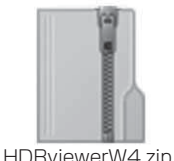

**micro SD**

(ダウンロードしたファイル)

2) ダウンロードしたファイルを展開します。

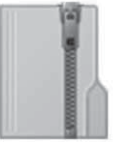

HDRviewerW4.zip (ダウンロードしたファイル)

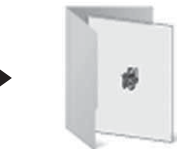

HDRviewerW4 フォルダー (展開してできたフォルダー)

Adapter

LOCK

# 映像を見る

3) 2)で展開したフォルダー内にあるビューワソ **HDR**<br>Viewer W フト[HDRviewerW4.exe]をダブルクリッ クし、ビューワソフトを起動します。

4) ⑭の再生したい日付のフォルダーを選び、⑮から見たい時間のファ イルを選び⑲【再生】ボタンを押すと映像が再生されます。

HDRviewerW4.exe HDRviewerW4.exe COMTEC

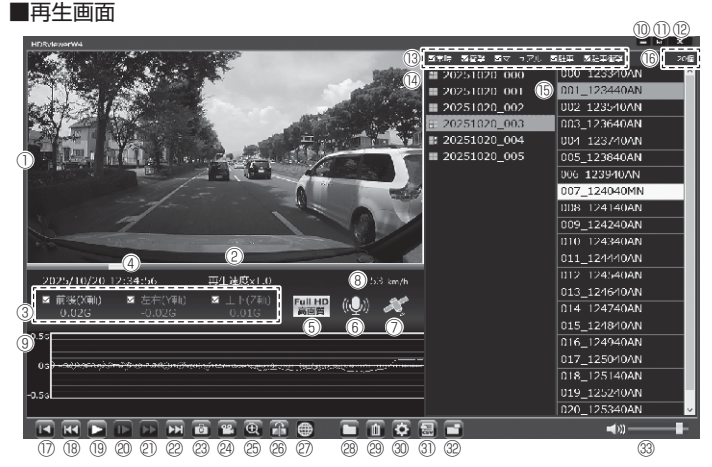

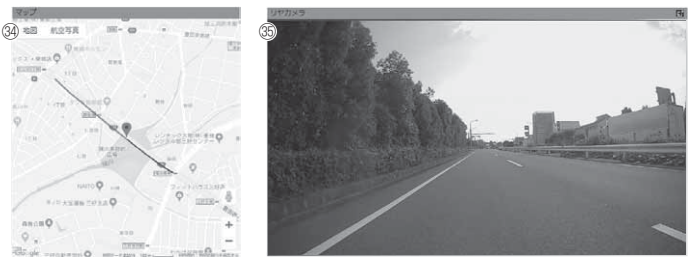

### アドバイス

・ ビューワソフト起動時、本製品のファームウェアの更新データがある場合、更新 のお知らせが表示されます。(インターネット接続時のみ)その際は画面表示およ び弊社ホームページの手順に従い、ファームウェアの更新を行なってください。 ・ 映像の再生中に microSD カードをパソコンから取り出すとビューワソフトが正 常に終了しなくなります。必ずビューワソフトを終了させてから microSD カー ドの取り出しを行なってください。

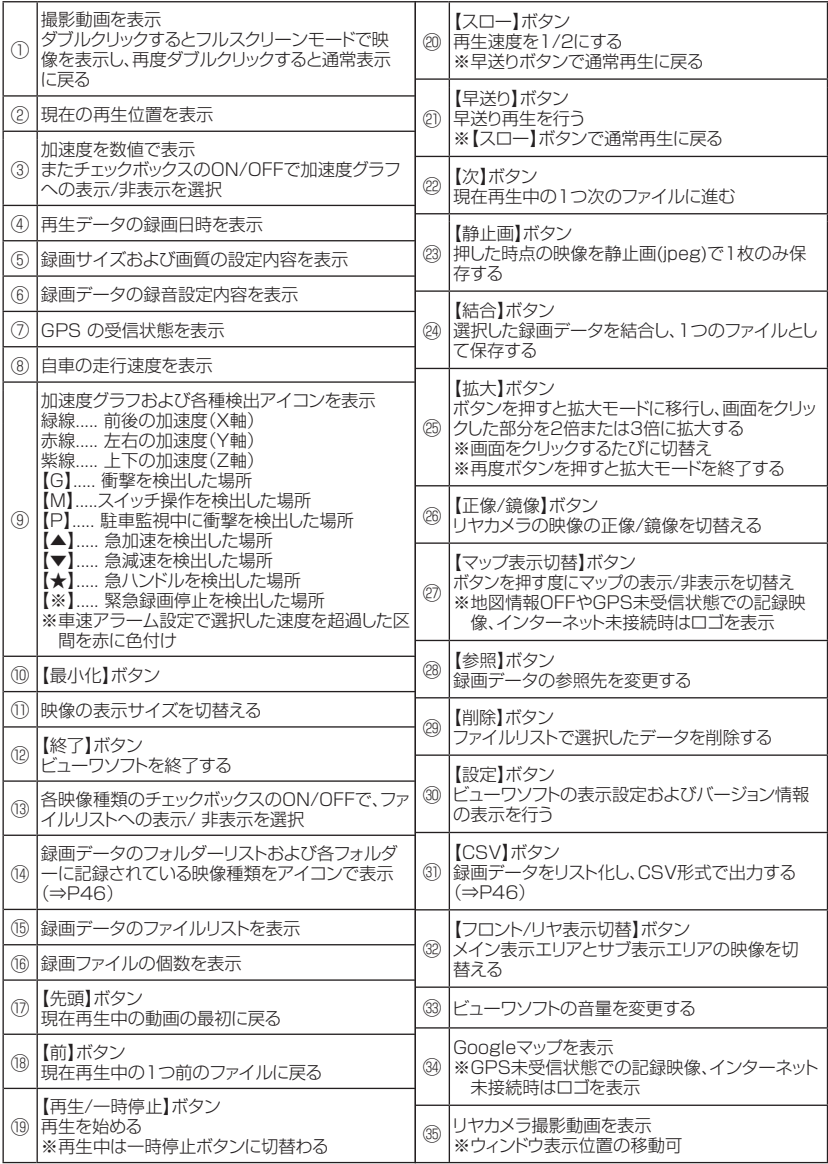

#### 録画ファイルエリアについて 表示しているフォルダーを選択することで他の動画を再生することができます。 ■ファイルエリア マンファイン マンファイルエリア きょうしゃ チェックボックスのON/OFFを 行うことで表示/非表示を選択  $\begin{array}{|c|c|c|}\n\hline\n-\quad\text{E}\quad\text{X}\n\end{array}$ 20個 選択中のフォルダー内の ファイル数を表示 000\_123340AN 20251020 000 20251020 001 001 123440AN 衝撃録画データおよび駐車監 視衝撃録画データは背景色を 20251020 002 002 123540AN 黄色で表示 20251020 003 003 123640AN ■ 20251020 004 004 123740AN 20251020 005 005 123840AN フォルダー内に記録されているイベントデータを表示 常時録画データのみ表示 衝撃録画データを表示 マニュアル録画データを表示 駐車監視常時録画データを表示 駐車監視衝撃録画データを表示

## CSV 出力について

録画データの「ファイル名 / 日付 / 開始時刻 / 録画時間 / 録画トリガー / 録画サイズ / 画質 / フレームレート / データサイズ (フロント・リヤ)] を リスト化して CSV 形式で出力します。

### 表示設定について

1) ビューワソフトの【設定】ボタンを押します。

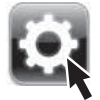

2)[ドライブサポート / 緊急録画停止 / 駐車監視衝撃 / 速度超過]の チェックボックスを ON/OFF することで、加速度グラフへの表示ま たは非表示にすることができます。

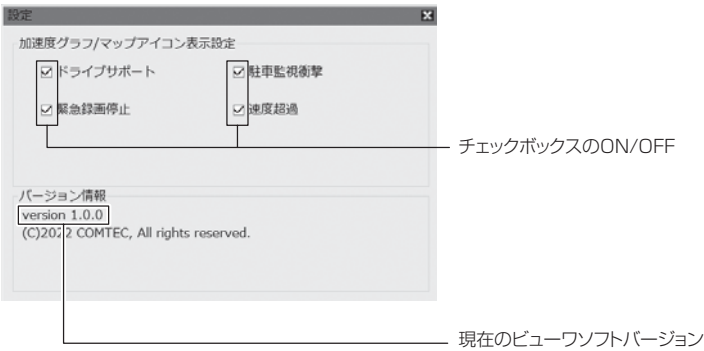

## パソコンで録画データを保存 / 削除する

ビューワソフトの【結合】ボタンまたは【静止画】ボタンを押すことで、録 画データの連結または静止画で保存することができます。 また、【削除】ボタンを押すことで、録画データを選択して削除することもできます。

## 録画データを連結して保存する

- ・ 本製品で記録した録画データを連結して 1 つのファイルとして保存する ことができます。
- ・ 動画の結合は microSD カード内の連続したデータのみ保存することが できます。
- ・ 最大で 1GB(1024MB)まで連結することができます。ただし 1GB 以内でも、100 ファイルを超えて連結することはできません。

※連結を行なった録画ファイルは色付けされます。

1) ビューワソフトの【結合】ボタンを押し、保存したいファイルにチェッ クマークを入れ【次へ】を押す。

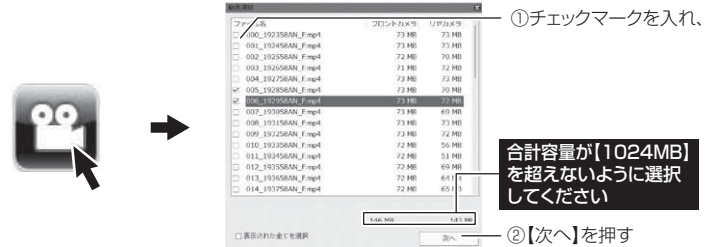

2) 動画を保存するフォルダーを指定し、【保存】を押す。

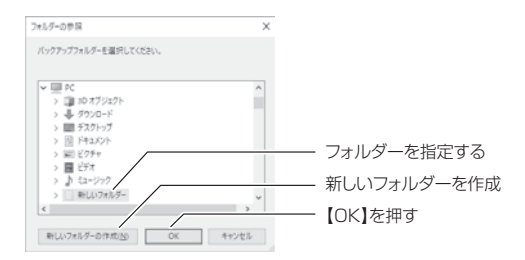

## 録画データを静止画で保存する

1) ビューワソフトの【静止画】ボタンを押し、静止画の保存先を選択し、 【OK】を押す。

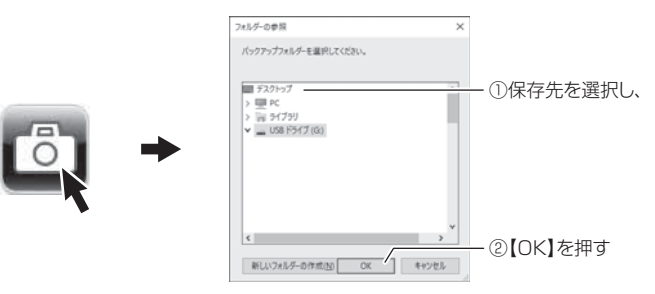

### 録画データを削除する

1) ビューワソフトの【削除】ボタンを押し、削除したいファイルにチェック マークを入れ、【削除】ボタンを押す。

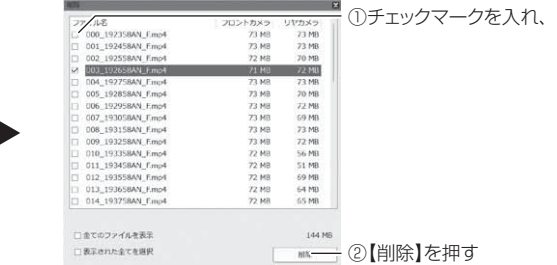

## 地図を表示する

1) ビューワソフトの【マップ表示切替】ボタンを押す と地図の表示・非表示を切替えることができます。

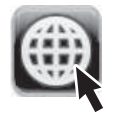

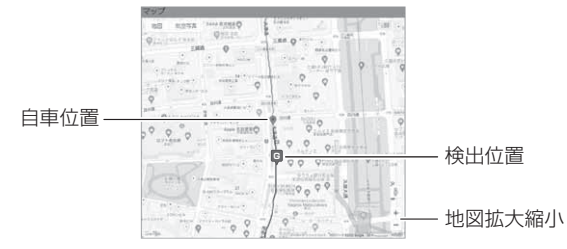

#### 《表示内容》

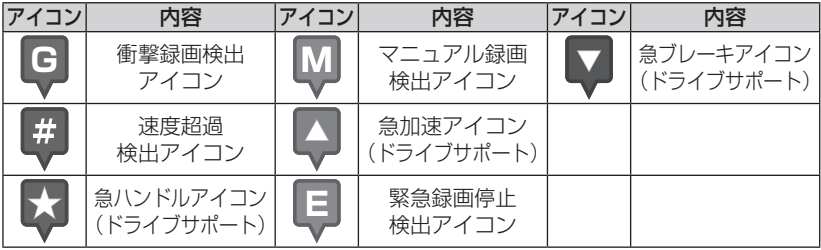

### アドバイス

・ 地図上の検出位置アイコンをクリックすると映像の再生位置がアイコンの場所に移動します。

・ ストリートビューでもアイコンは表示されますが、映像再生中の地図の移動はできません。

## 地図表示について

- ・ Google マップはインターネット接続時および位置情報がある場合に表示 されます。
- ・ 地図上にファイルごとの走行軌跡や、衝撃検出・マニュアル録画検出・ド ライブサポート・緊急録画停止検出・速度超過検出の位置が表示されます。
- 表示設定(⇒ P47)でアイコンの表示・非表示を切替えることができます。
- GPS の受信状況により、走行軌跡が地図上の道路からズレることがあります。 あらかじめご了承ください。
- セキュリティソフトによりインターネットアクセスがブロックされている場合、 地図の表示はできません。
- Windows のアップデートや Google マップの仕様変更などにより、ビューワソ フトで地図が表示できないなど、正常に動作しなくなることがあります。その際 は弊社ホームページより最新版のビューワソフトをダウンロードしてご使用くだ さい。※変更内容により対応できない場合があります。

## 保存ファイルを開く

1) ビューワソフトの【参照】ボタンを押します。

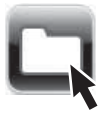

2) 参照先を指定することで、ドライブやフォルダーに保存した動画を 見ることができます。

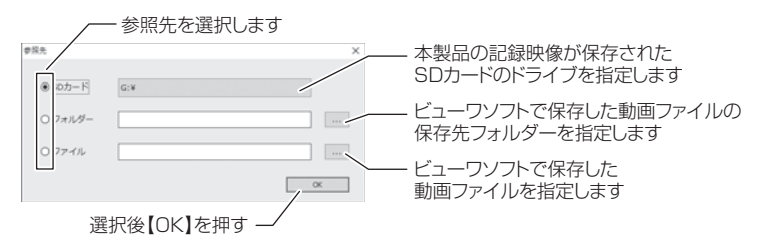

#### アドバイス

パソコンに保存したデータ(MP4 ファイル)を参照する際は、【フォルダー】ま たは【ファイル】を選択してください。本製品で初期化した microSD カードのみ、 【SD カード】を選択して microSD カードのドライブを指定することでデータを 確認することができます。

## 更新情報について

弊社ホームページより最新の更新情報(ファームウェアソフト・ビューワ ソフト)をダウンロードすることで、本製品のアップデートを行うことが できます。

### アドバイス

- ・ 弊社ホームページに更新ソフトがある場合、ビューワソフト起動時に更新のお 知らせが表示されます。(インターネット接続時のみ)
- ・ 更新方法の詳細はホームページをご確認ください。ただし更新ソフトがない場 合、掲載はありません。

設 定

## 設定方法

本製品のシステム設定は、フロントカメラのメインメニューから変更を行 うことができます。

#### 設定画面での操作方法

- 例:録画サイズの設定を【HD】に設定変更するには・・・
	- **] [**メニュー / 戻る]を<u>長押し</u>し、[メインメニュー]を表示する。<br>————————————————————

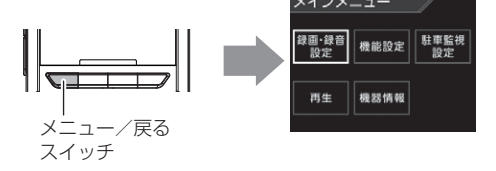

2. [録画・録音設定] が選択されているので、【OK】を押す。

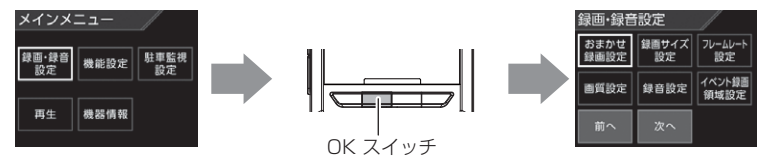

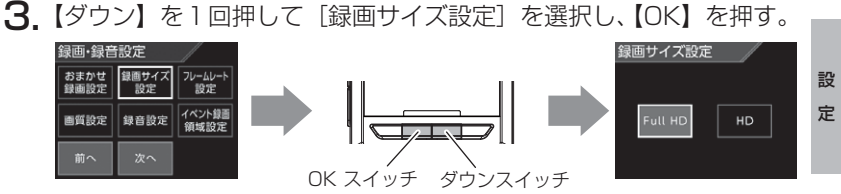

4.【ダウン】を1回押して[HD]を選択し【OK】を押す。

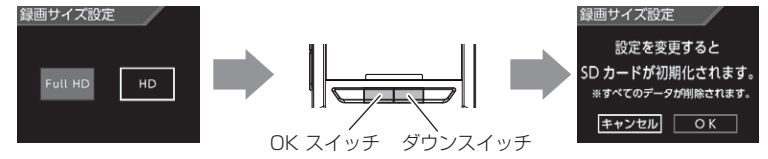

# 設 定

5. 【ダウン】を押して[OK]を選択し、【OK】を押すと確認画面表示 します。

※ 続けて別項目を設定することもできます。

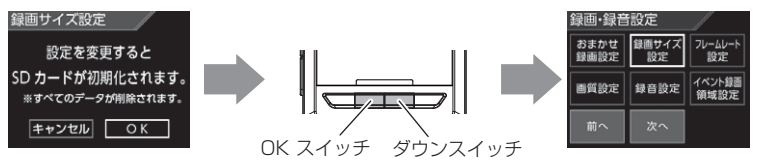

6.【メニュー / 戻る】を 2 回押し[メインメニュー]を終了し設定モー ドを抜けます。

※ 【メニュー / 戻る】長押しで、設定モードを抜けることもできます。

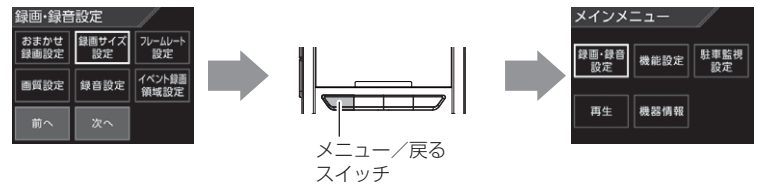

 $\overline{\mathbf{7}}$  . SD カードの初期化が始まり、初期化が終了すると設定が完了して 録画画面を表示します。

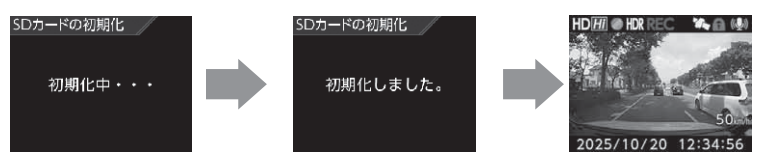

※ SD カードの初期化が終了する前に電源を OFF にすると、設定が変更前に戻る 場合があります。

## 設定内容一覧

表内の【太字】は初期設定です。

## 録画・録音設定一覧

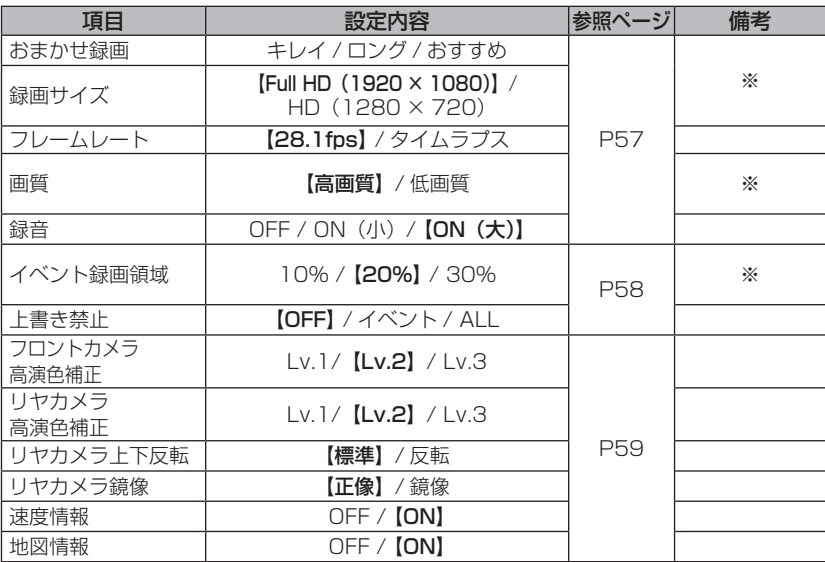

※ 設定を変更すると、microSD カードが初期化されます。

設 定

## 機能設定一覧

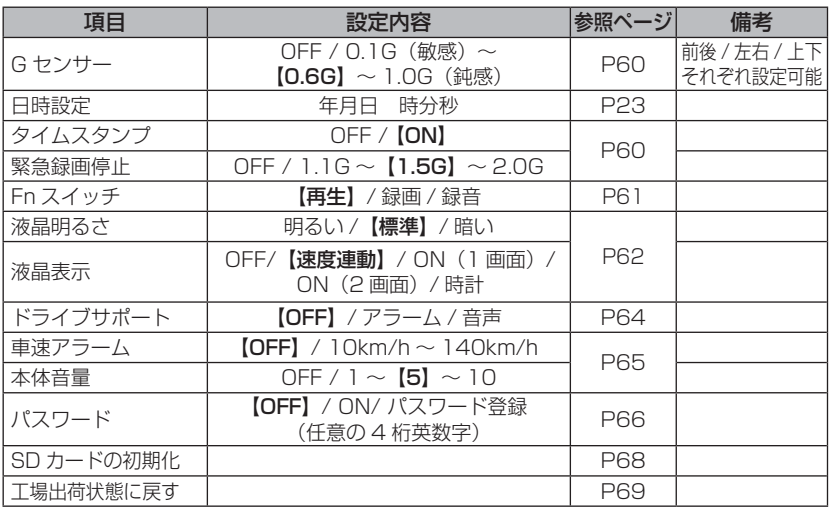

## 駐車監視設定一覧

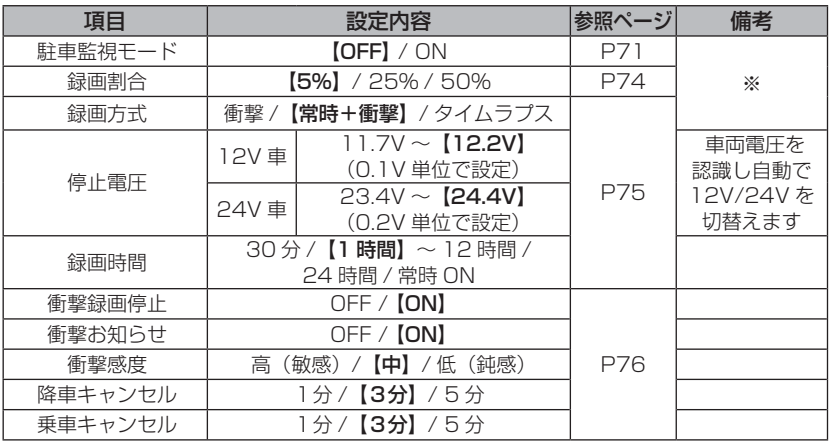

※ 設定を変更すると、microSD カードが初期化されます。

## 録画・録音設定

おまかせ録画設定※設定を変更すると microSD カードが初期化されます

・ 【録画サイズ】および【画質】の設定を一括で簡単に変更することができます。

・設定は「キレイ / ロング / おすすめ] から選択することができます。

■設定内容

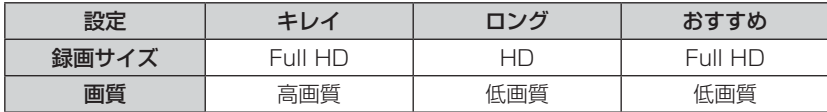

録画サイズ設定※設定を変更すると microSD カードが初期化されます

・ 記録する映像サイズを[Full HD(1920 × 1080)/ HD(1280 × 720)]から選択することができます。

・ お買い上げ時は【Full HD(1920 × 1080)】に設定されています。

#### フレームレート設定

- ・記録する映像のフレームレートを [28.1fps / タイムラプス] から選択 することができます。
- ・ お買い上げ時は【28.1fps】に設定されています。

※ タイムラプスに設定するとコマ送り撮影を行うため、LED(信号機含む)や衝 撃検出時点の映像が記録されない場合があります。

※ タイムラプスに設定すると録音設定に関わらず、録音はされません。

画質設定※設定を変更すると microSD カードが初期化されます

設 定

・記録する映像の画質を「高画質 / 低画質] から選択することができます。 ・ お買い上げ時は【高画質】に設定されています。

#### 録音設定

- ・記録する映像に音声の録音を行うかを「OFF / ON (小) / ON (大)] から選択することができます。
- ・ お買い上げ時は【ON(大)】に設定されています。

#### イベント録画領域設定※設定を変更すると microSD カードが初期化されます

- ・イベント録画(衝撃録画およびマニュアル録画)の容量割合を「10% / 20% / 30%]から選択することができます。
- ・お買い上げ時は【20%】に設定されています。

※ イベント録画件数が少ない場合は、常時録画領域として使用されます。

#### ■ microSD カード容量によるイベント録画件数

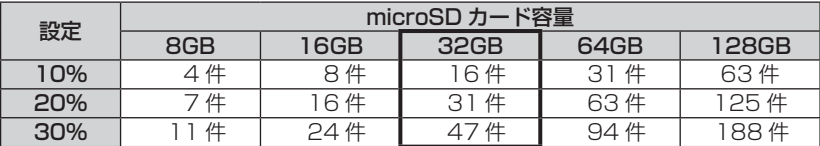

※ 太枠は付属 microSD カードを示します。

※ 上記件数は初期設定の録画サイズ(FullHD)・画質(高画質)・駐車監視録画割 合(5%)での目安となり、実際とは異なる場合があります。また、駐車監視衝 撃録画は含みません。

### 上書き禁止設定

- ·録画データが microSD カード容量の上限まで達した場合の動作を、 [OFF / イベント /ALL] から選択することができます。
- ·お買い上げ時は【OFF】に設定されています。

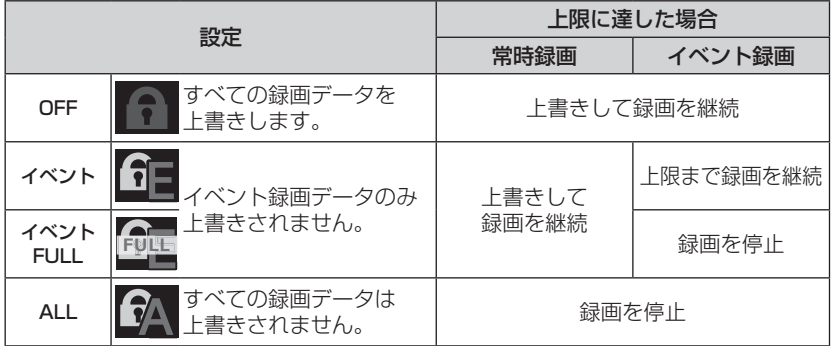

設 定

## フロントカメラ高演色補正設定

- ·フロントカメラの高演色補正「Recolize」(⇒ P8)の補正量を [Lv.1/ Lv.2/Lv.31 から選択することができます。
- ・ お買い上げ時は【Lv.2】に設定されています。

#### リヤカメラ高演色補正設定

- ·リヤカメラの高演色補正「Recolize」(⇒ P8)の補正量を [Lv.1/ Lv.2/Lv.3] から選択することができます。
- ・ お買い上げ時は【Lv.2】に設定されています。

#### リヤカメラ上下反転設定

- ・リヤカメラで撮影する映像の上下方向を[標準/反転]から選択するこ とができます。
- ・設置場所により [標準 / 反転]を変更してください。
- ・ お買い上げ時は【標準】に設定されています。

#### リヤカメラ鏡像設定

- ・本体の液晶ディスプレイで表示するリヤカメラの映像を「正像 / 鏡像] から選択することができます。
	- ※ リヤカメラで撮影する映像は【正像】で撮影を行います。変更することはでき ません。
- ・ 【鏡像】に設定することでバックミラーで後方を確認したような映像を表 示できます。
- ・ お買い上げ時は【正像】に設定されています。

#### 速度情報設定

- ・速度情報の記録を「OFF / ON] から選択することができます。
- ・ お買い上げ時は【ON】に設定されています。
	- ※ 設定を OFF にすると、ビューワソフトの速度表示が OFF に表示され、フロント カメラの速度表示も非表示になります。

### 地図情報設定

- · 地図情報の記録を [OFF / ON] から選択することができます。
- ・ お買い上げ時は【ON】に設定されています。
- ※ 設定を OFF にすると、ビューワソフトで地図表示を ON にしても地図が表示 されません。

# 設 定

## 機能設定

### G センサー設定

- ・衝撃を検出する感度を前後・左右・上下のそれぞれ「OFF/0.1G(敏感) ~ 1.0G (鈍感)] から選択することができます。
- ・ [OFF]に設定すると衝撃検出での録画を行いません。
- ・車両後方に取付ける場合は、前方取付けより縦揺れが大きくなるため、 初期値より鈍感に調整することをおすすめします。
- ·お買い上げ時は【0.6G】に設定されています。運転状況に合わせて調整ください。

### アドバイス

0.6G は、車がフルブレーキで停車する程度の加速度です。この設定値では、停 車中のもらい事故やバンパーをこする・軽くへこむ程度の事故などでは衝撃記録 されません。その場合は常時録画の映像を保存してください。

## タイムスタンプ設定

- ・ 本設定を ON にすることで録画データに録画日時を埋め込むことができ ます。設定は「OFF / ON] から選択することができます。
- ・ 本設定を ON にすることで専用ビューワソフトを使用せずに、Windows Media Player などで再生する際にも録画日時を確認することができます。 ・ お買い上げ時は【ON】に設定されています。

タイムスタンプ機能は録画しながら映像へ日時を埋め込むため、処理状況により 若干の時間のずれが発生することがあります。

## 緊急録画停止設定

- ・緊急録画停止機能とは、事故などで強い衝撃を検出した後の約 60 秒後 に、自動で録画を停止し、重要なデータの上書きを防止する機能です。 ※ 前後・左右・上下いずれかの衝撃が設定値を超えた際に録画を停止します。
- ・衝撃を検出する感度を [OFF / 1.1G (敏感) ~ 2.0G (鈍感)] から選 択することができます。
- ·お買い上げ時は【1.5G】に設定されています。

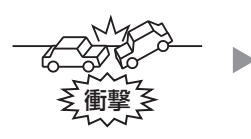

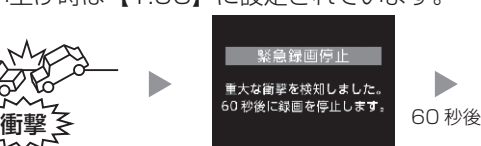

60

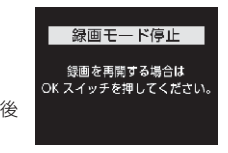

#### 注意

強い衝撃を検出し、録画が停止するまでの 60 秒の間に設定メニューに入る、 microSD カードを抜く、その他メッセージ表示が出た場合は本機能による録画の停 止は行われません。ご注意ください。

#### アドバイス

#### 事故にあった際に...

本製品は microSD カードの容量がいっぱいになると、常時録画、衝撃 / マニュ アル録画それぞれの古いデータを上書きして新しいデータを記録します。 そのため事故後 microSD カードを抜かずにそのまま車両を移動させたり、修理 工場で修理を行う際など本製品の電源が ON になった場合、重要なデータが不意 に上書きされてしまう可能性があります。

万一、事故に遭遇した際に、冷静に本製品の電源を OFF にし、microSD カード を抜く、といった行動を取るのが難しいと考えられる場合、本機能を有効にして おくことをおすすめします。

#### ■録画を再開する場合

緊急録画停止機能によって録画が停止した場合、本製品を再起動しても録画が停止 したままとなります。録画を再開する場合は、下記手順で録画を再開してください。 ※ 再開するまで 3 分に一度ブザー音でお知らせします。

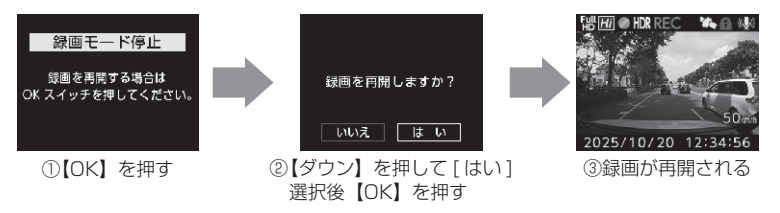

### Fn スイッチ設定

- ・ Fn スイッチ(ファンクションスイッチ)の動作内容を[再生 / 録画 / 録音] から選択することができます。
- ・ お買い上げ時は【再生】に設定されています。

[再生]..................最後に撮影した映像を設定メニューに入らず再生します。(⇒ P37) [録画]..................マニュアル録画を行います。 [録音]..................一時的に録音設定の ON/OFF を切替えます。 ※録音設定の ON には [ON (大)] と [ON (小)] があります。

#### アドバイス

#### [録音] 設定について

- ·録音設定にすると、Fn スイッチを押すたびに ON(大)/OFF または ON(小) /OFF に切替わります。
- ・ Fn スイッチ操作により設定を切替えた場合、再起動や設定メニューに入る、緊急 録画停止機能が作動するなどの場合、【録音設定】(⇒ P57)で選択した設定に 戻ります。

#### 液晶明るさ設定

- ・液晶ディスプレイの明るさを「明るい/標準/暗い]から選択すること ができます。
- ・ お買い上げ時は【標準】に設定されています。

#### 液晶表示設定

- ・録画モード中の液晶ディスプレイの表示を「OFF / 速度連動 / ON (1 画 面) / ON (2 画面) / 時計] から選択することができます。
- ・ お買い上げ時は【速度連動】に設定されています。

#### ■設定内容

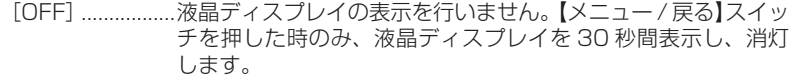

- [速度連動] ..........起動後速度 10km/h 以上で走行すると、液晶ディスプレイは 非表示に切替わります。停車後も非表示のままとなりますが、 【メニュー / 戻る】スイッチを押すことにより、次回 10km/h 以上で走行するまでの間、表示を行います。
	- [ON(1 画面)] ....液晶ディスプレイを常に表示します。フロントカメラまたはリ ヤカメラの映像を全画面で表示します。(⇒ P35)
- [ON(2 画面)] ....液晶ディスプレイを常に表示します。フロントカメラとリヤカ メラの映像を同時に表示します。(⇒ P35)
- [時計]..................時計とカレンダーを常に表示します。
	- ※ 時計表示中に【メニュー / 戻る】スイッチを押すと 30 秒間 録画映像を表示します。

#### アドバイス

#### 速度連動設定について

- ・ 起動時は液晶ディスプレイを常に表示し、GPS を受信するまでの間、液晶ディス プレイを表示します。
- ・ 速度 10km/h 以上で走行し液晶ディスプレイが消灯す る際は、メッセージ画面を表示し、消灯します。また 走行中に【メニュー / 戻る】スイッチを押した際もメッ セージ画面を表示し、消灯します。

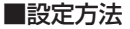

#### 例:液晶表示設定を【ON(1 画面)】に設定変更するには・・・

- 1)P53,54 の 操 作 方 法 を 参 考 に、録 画 画面表示上で【メニュー / 戻る】を長押 しし、[メインメニュー]を表示する。
- 2)【ダウン】を 1 回押し「機能設定] を選 択して【OK】を押す。
- 3)[機能設定]画面が表示されるので、【アッ プ】を 1 回押して[次へ]を選択して【OK】 を押しページを切替え、【ダウン】を 1 回押し [ 液晶表示設定 ] を選択して【OK】 を押す。
- 4)「液晶表示設定]画面が表示されるので、 【ダウン】を 1 回押して「ON(1 画面)] を選択して【OK】を押す。

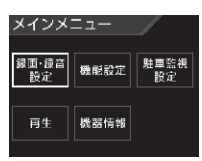

**NHT OF HDR REC YOU ALL (U)** 走行中は液晶表示を OFF にします。

2025/10/20 12:34:56

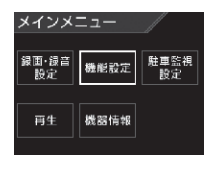

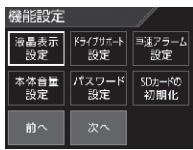

設 定

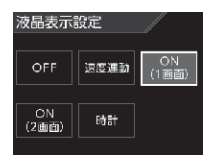

5)【メニュー / 戻る】を 2 回押して録画画面 に戻り、液晶ディスプレイが常に表示さ れることを確認して完了です。

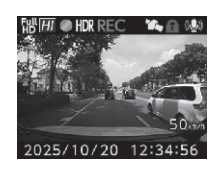

ẒἦἿἼἿἼὅẂẅ

急フレーキを検知しました。」

#### ドライブサポート機能

- ・ 急加速や急減速等、一定以上の「G(加速・減速)」を検出した場合、音 声またはアラームでお知らせします。
- ・ 運転状況に応じてアナウンスは異なります。

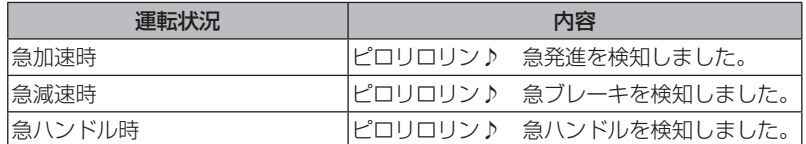

- ※ 「G センサー]設定が【0.3G】以下の場合はお知らせしません。
- ※ 自車の走行速度が 30km/h 未満の場合は急ハンドル時のお知らせを行いません。
- 例)急ブレーキを行なった場合

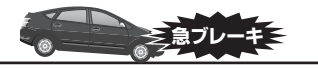

急ブレーキを行い、一定以上の G を検出

#### アドバイス

- ・ G センサーの設定に応じて検出レベルが変化します。
- ・ アラームが鳴らないように運転をすることで、加速・減速など運転をする際の 目安にしてください。
- ・ スイッチ操作または衝撃により映像を記録している時はドライブサポートは作 動しないことがあります。

#### ◇長時間運転報知機能

連続で 2 時間運転を行なった時に下記のアナウンスを行います。 ※ ドライブサポート機能を『アラーム』に設定していてもアナウンスを行います。

#### 「運転時間が 2 時間になりました。そろそろ休憩してください。」

### 車速アラーム機能

- ・ 設定した速度を超えた場合に、アラームでお知らせします。
- ・ 警告後 1 分間は再アラームを行いません。

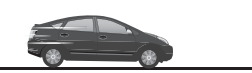

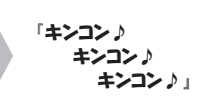

自車が設定した速度を超える

## 本体音量設定

- ·本体の確認音や再生時の音量を「OFF / 1 ~ 101 の 11 段階から選択 することができます。
- ・ お買い上げ時は【5】に設定されています。 ※ 音量を OFF に設定してもメッセージ音はお知らせします。

設 定

#### パスワード設定

- ・ パスワードを設定することで、他人に録画データを見られないようにす るなど、プライバシーの保護やセキュリティを強化することができます。
- ・ パスワードを設定すると、設定メニューに入る際にパスワードを入力し ないとメニュー画面が表示されません。
- ・ お買い上げ時は【OFF】に設定されています。
- ※ パスワードを設定していると、Fn スイッチ操作による「再生]操作も行うこと ができません。([録画]、[録音]操作は可能です)

#### ■設定方法

- 1)P53,54 の 操 作 方 法 を 参 考に、録 画 画 面 表示上で【メニュー / 戻る】を長押しし、[メ インメニュー]を表示する。 ※ 60 秒間スイッチ操作を行わないと録画画面に戻り ます。
- 2) 【ダウン】を 1回押し「機能設定]を選択し 【OK】を押す。
- 3)[機能設定 ] 画面が表示されるので、【アップ】 を1回を押して[次へ]を選択して【OK】 を押しページを切替え、【アップ】を 3 回押 して「パスワード設定]を選択し、【OK】を 押す。
- 4)【アップ】で[パスワード登録]を選択し、【OK】 を押す。
- 5)【アップ】【ダウン】で英数字を選択し、【OK】 で決定する。

※「\*」が入ったままだと設定できません。

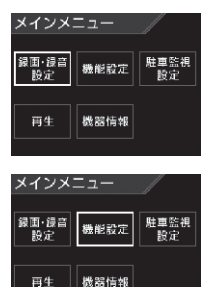

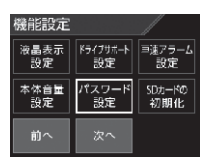

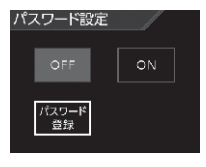

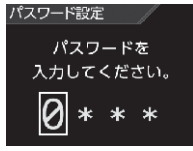

- 6)5) を繰り返し4文字のパスワードを入力し 【OK】を押すと、確認画面が表示されるので 再度設定したパスワードを入力し【OK】を 押す。
- 7)【アップ】で[ON]を選択して【OK】を押 すと設定完了です。

#### パスワードについて

#### [パスワードを設定した場合]

パスワードを忘れないように管理してください。

#### [誤ったパスワードを入力した場合]

『パスワードが違います』と表示されるので、再度入力を行なってください。

#### [パスワード設定を解除する場合]

パスワードを入力して設定メニューに入り、パスワード設定画面で[OFF]を選択 してください。

#### [パスワードを忘れてしまった場合]

パスワードの入力を 5 回失敗すると [ 工場出荷状態に戻す ] 確認画面を表示します。 [ 工場出荷状態に戻す ] を行なうと録画データもすべて消去され設定内容が初期化 されてしまいますのでご注意ください。

設 定

パスワード設定

パスワード設定

パスワード<br>登録

確認のため 再入力してください。 |Ø|∗ \* \*

 $\circ$ 

# 設 定

## SD カードの初期化 (録画データの消去)

- ・ microSD カードの録画データを消去し初期化を行います。 (初期化を行なっても本製品の設定情報は保持されます)
- ・ 新しい microSD カードや付属以外の microSD カードを使用する場合 は、必ず SD カードの初期化を行なってください。
- ※ microSD カード内のデータがすべて消去されます。必ず事前に、録画データが 必要な場合はバックアップを行なってください。ビューワソフトは弊社ホーム ページからダウンロードすることができます。
- ※ 安定してご使用いただくため、定期的に初期化することをおすすめします。

#### ■初期化方法

- 1)P53,54 の 操 作 方 法 を 参 考に、録 画 画 面 表示上で【メニュー / 戻る】を長押しし、[メ インメニュー]を表示する。 ※ 60 秒間スイッチ操作を行わないと録画画面に戻り ます。
- 2) 【ダウン】を 1回押し「機能設定]を選択し 【OK】を押す。
- 3) [ 機能設定 ] 画面が表示されるので、【アップ】 を1回を押して[次へ]を選択して【OK】 を押しページを切替え、【アップ】を 2 回押 して[SD カードの初期化]を選択し、【OK】 を押す。
- 4) 【ダウン】で[はい]を選択し、【OK】を押す。
- 5) 【ダウン】で「はい〕を選択し、【OK】を押すと SD カードが初期化されます。

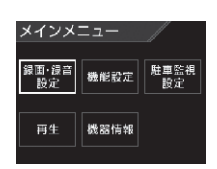

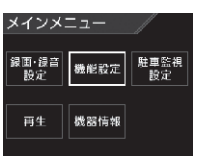

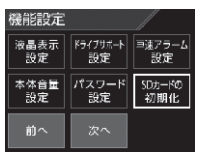

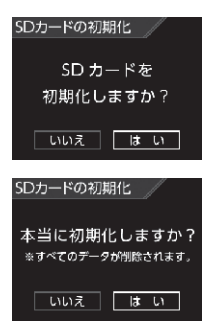

## 工場出荷状態に戻す (オールリセット)

か製品に記録された録画データおよび設定情報をすべて消去します。

注意

消去したデータを復元することはできません。

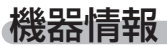

本製品の情報を表示します。

機器情報 バージョン: Ver. 1.0.0 入力電圧: 12.3v

### バージョン

本製品のファームウェアバージョンを表示します。

## 入力電圧

本製品への入力電圧を表示します。

※ 表示される数値はあくまでも参考値となります。常時電源の接続箇所や本製品 の設定内容によって値に誤差が発生しますが、異常ではありません。

駐車監視モードを使用する(オプション)

## 駐車監視モードについて

- ・ 別売オプションの CDOP-01P『駐車監視・直接配線コード』を使用すること で、車両キースイッチ OFF 後も電源供給を行い、録画を行うことができます。
- ・ CDOP-01P『駐車監視・直接配線コード』を接続後は設定モードより[駐 車監視モード]の設定を変更してください。接続しただけでは駐車監視モー ドに移行しません。
- ・ 別売の CDOP-02D『直接配線コード』を接続しても駐車監視モードを使 用できません。

#### **!** 注意

- 駐車監視モードは車両の常時電源を使用しているため、車両バッテリーへの負荷が かかります。定期的に車両バッテリーの点検を行なってください。
- 次の方は車両バッテリー上がりの原因になりますのでご使用を控えてください。 (毎日乗車しない・1日の走行が1時間以下・車両バッテリーを1年以上使用している)
- 駐車監視モードの使用後は車両バッテリー電圧が低下した状態のため、必ずエンジンを始 動し、車両バッテリーの充電を行なってください。車両バッテリー上がりの原因となります。
- 車両バッテリー上がりに関して、弊社は一切の責任を負いかねますのでご了承ください。
- 長時間録画を行う場合、microSD カードの容量やフロントカメラの設定により、録画 データが上書きされる場合がありますのでご注意ください。

#### 駐車監視モードに設定する前に

- ・別売の『駐車監視・直接配線コード』を取付けた ら、【メニュー / 戻る】を長押しし、メインメニュー → 駐車監視設定 → 録画停止電圧設定を表示しま す。現在の入力電圧が表示されるので、テスター などを使用して常時電源接続ポイントと入力電圧 の数値に大きな差がないことを確認します。
- ·駐車監視中の入力電圧の確認は[駐車監視モード] を ON に設定して、車両キースイッチを OFF に した後の駐車監視モード移行画面でも確認するこ とができます。

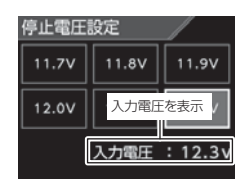

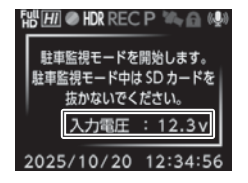

♪ アドバイス

- ・ 常時電源線の接続箇所と電圧の差が大きい場合は、常時電源線の接続確認やアー ス線接続箇所の変更を行なってください。
- ・ 表示される数値はあくまでも参考値となります。本製品の設定内容によっても 表示誤差は発生します。
- ・ 常時電源線のカットや延長は、表示数値の誤差が大きくなりますので行わないでください。

そのような こうしょう こうしょう しゅうしょう しゅうしょう かんきょう しょうかん かんきょう しょうかん しゅうしょう しゅうしょう しゅうしょう しゅうしょう しゅうしょう しゅうしょく しゅうしょく しゅうしゃ

# 駐車監視モードを使用する(オプション)

## 駐車監視モードの動作について

#### 駐車監視モードに移行する

- ・ [駐車監視モード]設定を ON に設定し、車両キー スイッチを OFF にすると駐車監視モードに移行 します。
- ・駐車監視モード動作中は LED ランプが緑 3 回早 ―― || <sub>| 液晶消灯</sub> 点滅を繰り返します。
- ・ 駐車監視モード中の常時録画データは『駐車監視常 時録画』データとして記録され、衝撃録画データは 『駐車監視衝撃録画』データとして記録されます。

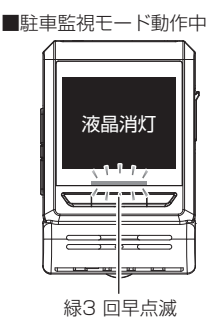

アドバイス

車両キースイッチ OFF 後、「降車キャンセル](⇒ P76)設定時間内は、降車 時の振動による衝撃とみなし、衝撃の検出を行いません。

### 駐車監視モードを終了する

- ・ 駐車監視モードは車両キースイッチが ACC または ON になった時点や 【Fn】スイッチを長押しすることで終了させることができます。
- ・停止電圧設定以下になった際や駐車監視録画時間設定で設定した時間経 過後にも駐車監視モードは終了します。

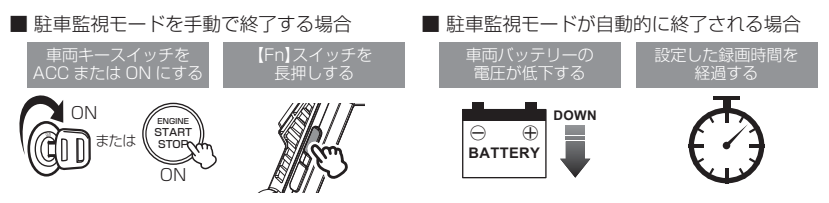

### アドバイス

- ・ 駐車監視モード中に衝撃を検出した場合、次回起動時に駐車監視モード中に衝 撃があったことをアラームでお知らせします。また、お知らせ画面を解除する まで録画を開始しません。
- ·車両キースイッチを ACC または ON にする直前の「乗車キャンヤル] (⇒ P76)設定時間内に検出した衝撃は、乗車時の振動による衝撃とみなし 上記お知らせを行いません。
### 駐車監視衝撃お知らせ機能

駐車監視モード動作中に衝撃を検知した場合、次回起動時、駐車監視モー ド中に衝撃があったことをアナウンスでお知らせします。お知らせ後は 【OK】スイッチを押すまで録画を開始しません。

#### ワンタイム駐車監視モード機能

- ・ 通常駐車監視モードを【OFF】に設定していても、録画中またはエンジ ン停止後 60 秒以内に【Fn】スイッチを長押しすることで、一時的に駐 車監視モードを ON にすることができます。
- ・ 外出先でのみ駐車監視モードを使用したい場合などにご使用することを おすすめします。

### 駐車監視モードパス機能

- ·通常駐車監視モードを【ON】に設定していても、【Fn】スイッチを長押 しすることで、一時的に駐車監視モードを OFF にすることができます。 ・機械式立体駐車場や振動の多い場所、風の強い日など、本製品が衝撃を検
- 出してしまうような場所へ駐車する際にご使用することをおすすめします。 ・ 駐車監視モード中に操作を行うことで、駐車監視モードを終了することができます。

### アドバイス

「ワンタイム駐車監視モード」「駐車監視モードパス機能」は、車両キースイッチ を ON にし、電源を ON にすることで解除され、[駐車監視モード設定]による 設定に戻ります。

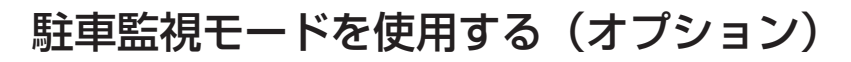

## 駐車監視モード作動中の microSD カードの取り出し方

駐車監視モード作動中の場合、車両キースイッチを OFF にしてもフロン トカメラは動作しています。そのため microSD カードを取り出す際は、 必ず【Fn】スイッチを長押しして駐車監視モードを終了後、microSD カー ドアクセスランプが消灯したことを確認し、microSD カードを取り出し てください。

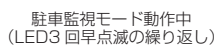

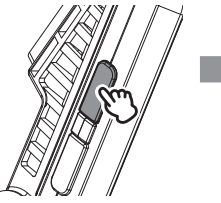

【Fn】スイッチを長押しする

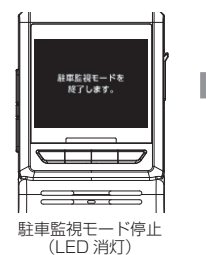

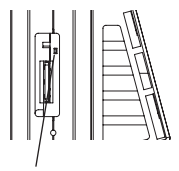

microSD カード アクセスランプ (LED 消灯)

注意

microSD カードは高温になります。取り出す際はご注意の上取り出すか、しばらく 時間をおいてから取り出してください。

## 駐車監視モードの各種設定

#### 駐車監視モード設定

・本製品の駐車監視モードは [OFF / ON] から選択できます。

・設定の変更を行うと「録画割合設定】を表示します。 駐車監視モードを使用する場合は、録画割合を 25% または 50% に、 駐車監視モードを使用しない場合は、5% に変更してご使用ください。 ·お買い上げ時は【OFF】に設定されています。

#### 緑画割合設定※設定を変更すると microSD カードが初期化されます

・ 駐車監視録画データの保存容量の割合が[5% / 25% / 50%]から選択できます。

・ お買い上げ時は【5%】に設定されています。

緑画方式設定※設定を変更すると microSD カードが初期化されます

- ・本製品の駐車監視録画方式設定は「衝撃 / 常時・衝撃 / タイムラプス] から選択できます。
- ・ お買い上げ時は【常時・衝撃】に設定されています。

[衝撃]....................... 駐車監視モード中、衝撃録画のみ記録します。

[常時・衝撃] ............. 駐車監視モード中、常時録画および衝撃録画の記録を行います。

[タイムラプス] ............ 駐車監視モード中、1秒に1枚の静止画を記録し、実際の時間 より短い動画として保存することで、長時間の常時録画 および衝撃録画の記録を行います。

※タイムラプスに設定すると録音設定に関わらず、録音はされません。

#### ♪ アドバイス

#### タイムラプス録画について

- ・ タイムラプス録画に設定した場合、通常 1 ファイルあたりに記録される実時間は 15 分になります。15 分の記録を 1 分で再生し短時間で確認することができます。
- ・ タイムラプス中に衝撃を受けた場合、衝撃ポイントは記録されますが、表示位 置がズレることがあります。
- ・ 予期せぬ電源 OFF の際は、録画データが短く(最大 1 秒)保存される場合があります。

#### 録画停止電圧設定

- ・ 駐車監視モードを停止する車両バッテリーの電圧を 12V / 24V 車両そ れぞれ 6 段階から選択できます。
- ・ お買い上げ時は 12V 車両は【12.2V】24V 車両は【24.4V】に設定 されています。

12V 車両 .................[11.7V / 11.8V / 11.9V / 12.0V / 12.1V / 12.2V] 24V 車両 .................[23.4V / 23.6V / 23.8V / 24.0V / 24.2V / 24.4V]

#### 録画時間設定

- ・ 駐車監視モードの動作時間を[30 分 / 1 時間 / 2 時間 / 3 時間 / 4 時間 / 5時間 / 6 時間 / 7 時間 / 8 時間 / 9 時間 / 10 時間 / 11 時間 / 12 時間 /24 時間 / 常時 ON] から選択できます。
- ・ 【常時 ON】に設定すると、車両バッテリー電圧が[録画停止電圧設定] で設定した電圧に低下するまでの間、動作を行います。
- ・ お買い上げ時は【1 時間】に設定されています。
- ※ 設定時間で終了した場合、最後の録画データは 1 分より短く記録されることが あります。

そのような こうしょう こうしょう しゅうしょう しゅうしょう かんきょう しょうかん かんきょう しょうかん しゅうしょう しゅうしょう しゅうしょう しゅうしょう しゅうしょう しゅうしょく しゅうしょく しゅうしゃ

## 駐車監視モードを使用する(オプション)

#### 衝撃録画停止設定

- ・駐車監視モード中に衝撃を検出した場合に、上書き防止のため5分後に 録画を停止します。
- ・ お買い上げ時は【ON】に設定されています。

#### 衝撃お知らせ設定

- ・駐車監視モード中に衝撃を検出した場合、次回起動時に駐車監視モード 中に衝撃があったことを画面とブザー音でお知らせします。お知らせ中 は【アップ】または【ダウン】スイッチを押して [ いいえ ] を選択し、【OK】 スイッチを押してお知らせを解除するまで**録画を開始しません**。
- ・ お買い上げ時は【ON】に設定されています。

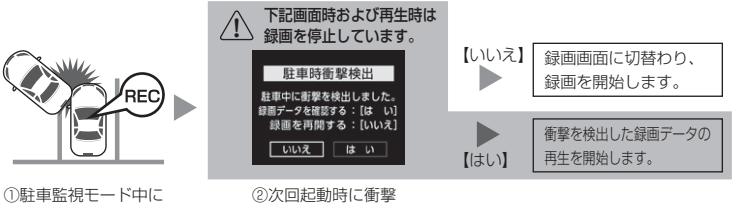

お知らせ画面を表示

衝撃を検出

衝撃感度設定

- ・駐車監視モード中の衝撃を検出する感度を[高(敏感)/ 中 / 低(鈍感)] から選択できます。
- ・ お買い上げ時は【中】に設定されています。

#### 降車キャンセル設定

- ・車両から降車時の振動や衝撃による記録を行わない時間を[1分/3分 /5 分]から選択することができます。
- ・ お買い上げ時は【3 分】に設定されています。

#### 乗車キャンセル設定

- ・車両から乗車時の振動や衝撃によるお知らせを行わない時間を[1 分 / 3分/5分]から選択することができます。
- ・ お買い上げ時は【3 分】に設定されています。
- ※ 駐車監視衝撃録画データとして記録されます。

### タイムラプス録画設定時の記録時間

[録画方式]設定を【タイムラプス】に設定した場合、1秒に1枚の静止画 を記録することで、1 分間のファイルに 15 分間分の映像が収録されます。

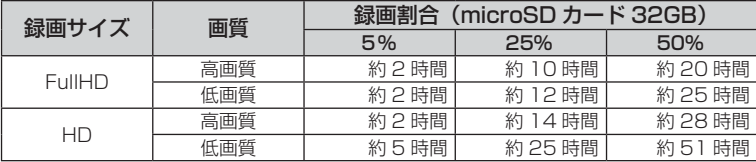

※ 本製品の初期設定は録画サイズが【FullHD】、画質が【高画質】に設定されています。

※ 上記の記録時間はあくまで参考値です。

※ 市販の microSD カードを使用する場合は、必ず本体で動作することを確認の上、 ご使用ください。なお、動作や保存などの保証は致しかねますので、あらかじめ ご了承ください。

※ 使用する microSD カードによっては上記録画時間と異なる場合があります。

## 駐車監視モードを使用する(オプション)

### 駐車監視モードについてのご質問

#### Q. 駐車監視モード中はずっと録画していますか?

A. 本製品の駐車監視モード中は電源 OFF 後も設定により常時録画および衝撃録画を行 います。ただし、駐車監視モード設定中でも「録画時間]設定時間経過後や、車両バッ テリーの電圧が[録画停止電圧]設定以下になると、駐車監視モードを終了します。 ※ 夏の暑い日や冬の寒い日など、駐車監視モード中にフロントカメラの使用温度 範囲を超えた場合、録画を停止する場合があります。あらかじめご了承ください。

#### Q. 駐車監視モードへ移行しない、すぐに停止してしまう

- A. 1. [駐車監視モード]設定が【ON】に設定されていることをご確認ください。
	- 2. 本製品は車両バッテリー保護のため、停止電圧が設定されています。車両バッテ リーが劣化している場合など、車両バッテリーの電圧が「録画停止電圧]設定以 下の場合やその付近の場合など駐車監視モードが作動しない場合があります。
	- 3. CDOP-01P『駐車監視・直接配線コード』の常時電源線(黄)を、車両 ACC 線へ接続していたり、未接続だと駐車監視モードへは移行しません。

#### Q. 駐車監視モードを使用せず、走行中のみ録画したい

A. [駐車監視モード]設定を【OFF】に設定してください。

#### Q. 駐車監視モードの作動確認を行うには?

A. 駐車監視モード作動中はフロントカメラの LED ランプが下記点滅を繰り返します。

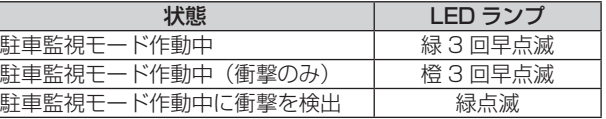

#### Q. 側方の映像も録画しますか?

A. カメラの向いている方向のみの録画となります。

#### Q. 夜間の街灯などの無い暗い所でも撮影できますか?

- A. 1. 駐車監視モード中はヘッドライトなどの光源が無いため、状況によって鮮明な 映像が記録できない場合があります。あらかじめご了承ください。
	- 2. リヤガラスがプライバシーガラスになっている場合、夜間の記録映像は特に見 えにくくなります。

## 補償サービスについて

本製品には万が一の事故に遭われた際にお見舞金として登録から 1 年間、 一律 2 万円を補償する補償サービスが付いています。 補償サービスを受ける場合下記手順に従い、登録、申請を行なってください。

### 1. 加入者リストへ登録する

本製品購入後、1 ヶ月以内に弊社 HP にて補償サービスを申し込み、加入 者リスト登録を行なってください。

※ 登録が 1 ヶ月を過ぎた場合、補償サービスは受けられません。

補償サービス登録ページ URL: https://www.e-comtec.co.jp/hosyou/recorder/index.html

### 2. 事故に遭われた場合の申請方法

1) 下記必要書類4点をすべて揃え、事故日より2ヶ月以内に弊社サー ビスセンターまで送付します。当日消印有効

※必要書類不足や2ヶ月以内に送付もしくは連絡しなかった場合、また 補償サービス提供期間前の事故は、補償サービスは受けられません。

- ・ドライブレコーダー補償サービス利用依頼書(弊社 HP よりダウンロード)
- ・警察の発行する事故証明書
- ・対象車両の修理見積書(事故後の見積発行日より2ヶ月以内)
- ・本製品の事故映像データまたは対象車両に本製品が装着されていたことがわか る資料(車種、ナンバーがわかる写真など)
- ・ 事故映像データは、付属 microSD カードまたはビューワソフトにて保存された動画 データを CD-R や DVD-R などの記録メディアにコピーしてお送りください。
- ・ お送りいただいた書類、microSD カードや記録メディアなどの返却は致しかね ますのであらかじめご了承ください。
	- 2) 弊社にて書類を受付確認後、『ドライブレコーダー補償サービス利用 依頼書』に記載していただいた口座へお見舞金を振り込ませていた だきます。

#### ◎ アドバイス

#### 補償サービスの更新について

本補償サービスは登録から 1 年間有効です。また 2 年目からは有料で更新するこ とができます。(1 年ごとの更新、最長 3 年間) ただし、一度でも補償サービスを受けられた場合は、更新を行うことができません。 詳しくは弊社ホームページをご確認ください。

その他 その他

### アドバイス

#### 本製品のシリアル No. 記載場所

補償サービスへ申し込む際に、パッケージまたは本製品に記載のシリアル No. を 記入する必要があります。未記入の場合や誤った内容を記入されていた場合、補 償サービスが受けられなくなりますので、間違えの無いようご注意ください。

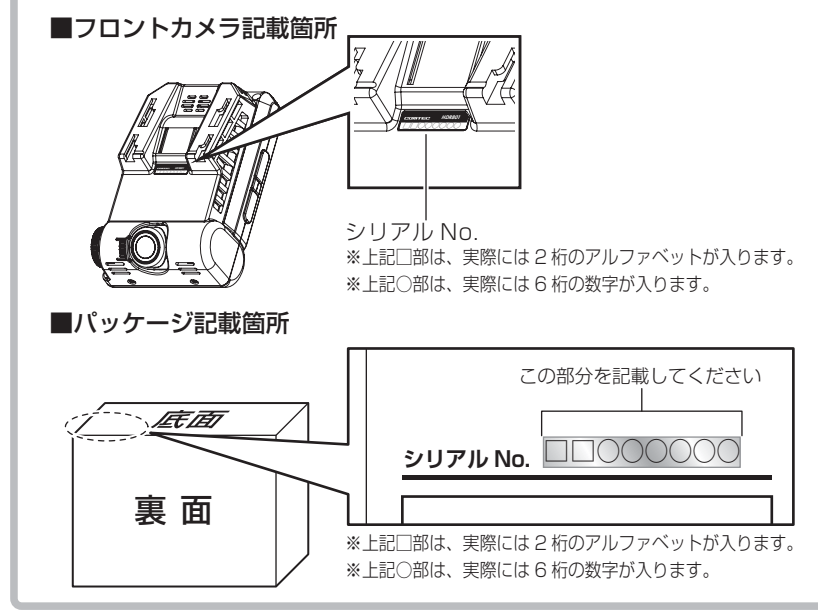

#### **ドライブレコーダー補償サービス約款**

#### 第1条(本規約の適用範囲)

この約款(以下「本約款」といいます。)は、株式会社コムテックが提供する第 4 条 (本サービスの内容)所定の 特典を利用する際に適用されます。

#### 第2条(定義)

- 1. 「加入者様」とは、株式会社コムテックが販売するドライブレコーダーを購入、所定の方法で株式会社コムテック の補償サービス加入者リストに登録し、事故等の時点で利用しているお客様をいいます。
- 2. 「本サービス」とは、株式会社コムテックが加入者様に提供するドライブレコーダーの補償サービスをいいます。

#### 第3条(本サービスの対象自動車)

本サービスの対象となる自動車(以下「対象自動車」といいます。)は、株式会社コムテックのドライブレコーダーを 設置した自動車とします。

#### 第4条(本サービスの内容)

- 1. ドライブレコーダーを購入した加入者様が、ドライブレコーダーを設置した対象自動車を損傷する車両事故に 巻き込まれた場合に見舞金を支給します。ただし、警察の発行する事故証明が取得できる事故に限ります。 ●見舞金額:一律2万円
- 2. 本サービスの適用を受けるには、次の各号に該当しなければならないものとします。
	- (1) ドライブレコーダーを購入し、対象自動車に設置すること。
	- (2) 所定の方法で本サービス加入者リストに登録されること。
	- (3) 第2条第1項に記載の事項を満たしていること。
- 3. 加入者様が事故等により損害を被った対象自動車の修理を依頼し、かつ、「補償サービス利用依頼書」を 株式会社コムテックに提出した場合に、加入者様は対象自動車に関して見舞金を受け取ることができます。
- 4. 本サービスを受けようとする場合、加入者様は次の資料を株式会社コムテックまで提出することとします。 (1) 補償サービス利用依頼書
	- (2) 警察が発行する事故証明書
	- (3) 対象自動車の修理見積 ( 事故日、見積発効日より 2 ヶ月以内 )
	- (4) ドライブレコーダーの事故映像データ
	- (5) 対象のドライブレコーダーが装着されていたことの分かる資料 ※ (4)(5) は、いずれかの資料を提出してください。

#### 第5条(本サービスの提供期間)

本サービスの提供期間は本サービス加入者リスト登録日から1年後の応当日まで ( 以下、サービスの期日といいま す ) とします。また、本サービス加入者リスト登録日は次のいずれかの日とします。

(1) Web経由にて登録する場合は Web 登録日の翌日 0 時から ※原則、本サービス加入者リスト登録は製品の購入後 1 ヶ月以内に行わなければなりません。

#### 第6条(本サービスの提供回数)

- 1. 本サービスの提供は、サービス提供期間中のいずれか 1 回の事故に限るものとし、複数回の事故による損傷を まとめて修理する場合でも 1 回の事故による損傷のみが本サービスの提供対象となります。
- 2. 本サービスの提供は、ドライブレコーダー 1 台に対し 1 回のサービスとさせていただきます。一度、サービス を受けた加入者様は自動的に加入者リストの登録を抹消させていただきます。また、サービスの更新もできない ものとさせていただきます。

#### 第7条(本サービスの更新)

- 1. 本サービスは microSD カードの購入に合わせて更新することができます。ただしサービスを受けた場合には、 それ以降の更新は一切できないものとします。
- 2. 本サービスの更新は、最初の登録を含め 3 回までとします。
- 3.更新の申込みはサービスの期日から前後1ヶ月以内に第5項の手続きをしてください。<br>4.更新後の期日はサービスの期日からさらに1年後の応当日まで更新するものとします。
- 
- 5. 更新の申込みは、株式会社コムテックの運営する Web サイトからのみ手続きが可能とさせていただきます。
- 6. 加入者様の更新手続き完了を株式会社コムテックが確認した時点で加入者様へ「更新手続き完了のご案内」と 新しい microSD カードを送付させていただきます。
- 7. サービスの期日から1ヶ月を過ぎても更新の申込みがない場合、自動的に補償サービス加入者リストから登録を 抹消させていただきます。

その他 その他 8. サービスの期日以降の事故につきましては、更新手続きが完了していない限り補償サービスの適用対象外とさせ ていただきます。

#### 第8条(本サービスを行わない場合)

- 1. 次の各号のいずれかに該当する場合は、本サービスの提供期間中であっても本サービスの提供は行われません。
	- (1) 警察への事故届けがない場合
	- (2) 補償サービス利用依頼書、その他株式会社コムテックが求める資料の提出がない場合
	- (3) 加入者様からご提出いただく書類等に知っている事実を記載しなかった、または、不実の記載がある場合
	- (4) 事故等が発生した日から 2 ヶ月を経過した後に、株式会社コムテックへの事故等の通知がなされた場合、 又は対象自動車の修理のために入庫がなされた場合
	- (5) 対象自動車が日本国外において損害を被ったとき
	- (6) 法令等により禁止されているにもかかわらず対象自動車に定着、または、装着されている物に生じた損傷、 および、当該物に起因して生じた損傷
	- (7) 直接、または、間接を問わず、次の事由によって対象自動車が損傷した場合
		- ① 加入者様、又は加入者様の許可を得て対象自動車を運転した者の故意、重大な過失、および、法令違反に よる事故の自動車の損傷
		- ② 地震、もしくは噴火又は津波その他の天災地変
		- ③ 核燃料物質 ( 使用済核燃料を含み、以下同様とします。) もしくは、核燃料物質によって汚染された物 ( 原 子核分裂生成物を含みます。) の放射性、爆発性その他有害な特性の作用、または、これらの特性に起因 する事故
		- ④ 戦争 ・ 外国の武力行使 ・ 革命 ・ 政権奪取 ・ 内乱 ・ 武装反乱 ・ その他類似の事変又は暴動 ( 群集または、多 数の者の集団行動によって全国、または、一部の地区において著しく平穏が害され、治安維持上重大な事 態と認められた場合
		- ⑤ 差押え、収用、没収、破壊など国又は公共団体の公権力の行使
		- ⑥ 詐欺、または、横領
		- ⑦ 取扱書等に示す方法と異なる使用、不適切な保管、通常の使用の限度を超える過酷な使用 ( レース ・ ラリー 等による過酷な走行、エンジンの過回転、過積載等 )、または、レース場での事故
		- ⑧ 対象自動車に存在する欠陥、通常の使用損耗あるいは経年変化により発生する現象(消耗部品・油脂類の消 耗、劣化、腐食、摩滅、錆び等。樹脂部品・塗装面・メッキ面等の自然の退色、劣化、腐食、摩滅、錆び等) ⑨ 故障 ( 偶然かつ外来の事故に直接起因しない電気的、または、機械的損傷をいいます )
		- ⑩ 法令により定められた運転資格を持たないで、または、酒酔い ・ 酒気帯び、もしくは、麻薬 ・ 大麻 ・ アヘ ン ・ 覚醒剤、シンナー等の影響により正常な運転ができないおそれがある状態における対象自動車の運転 による事故の自動車の損傷。
		- ⑪ 加入者様の犯罪行為、または、闘争行為
		- ⑫ 盗難などで加入者様の許可を得ないで対象自動車が運転された場合の事故

#### 第9条(本約款の変更)

株式会社コムテックは、本約款を予告なくいつでも変更することができるものとします。この場合、変更日以降の 本サービスの提供内容、および、提供条件は変更後の約款が適用されるものとします。

#### 第10条(個人情報の取扱)

- 1. 株式会社コムテックは、本サービスに関する加入者様の氏名、および、対象自動車に関する情報その他の個人情 報(以下「個人情報」といいます)を、本サービスの引受判断、本サービスの履行の目的で利用し、当該目的に 必要な範囲で書面、または、電子媒体により本サービスの提供に係る損害保険会社、および、保険代理店に第三 者提供します。ただし、加入者様ご自身のお申出により、当該加入者様ご自身の個人情報の第三者提供を停止す ることができます。
- 2. 株式会社コムテックは、業務委託先に個人情報を預託する場合は、個人情報を保護するための措置を講じたうえ 預託します。
- 3. 個人情報の開示、訂正、および、その他のお問合せに関しましては取扱説明書の裏面、および、パッケージ記載 の株式会社コムテックサービスセンターまでご連絡してください。なお、お問合せに係る書面、および電話等の 内容につきましては記録を行い保存させていただく場合があります。

本約款は 2014 年 6 月 1 日から発効します。

## よくあるご質問

### よくお問い合わせいただくご質問を記載しています。 下記内容をご確認ください。

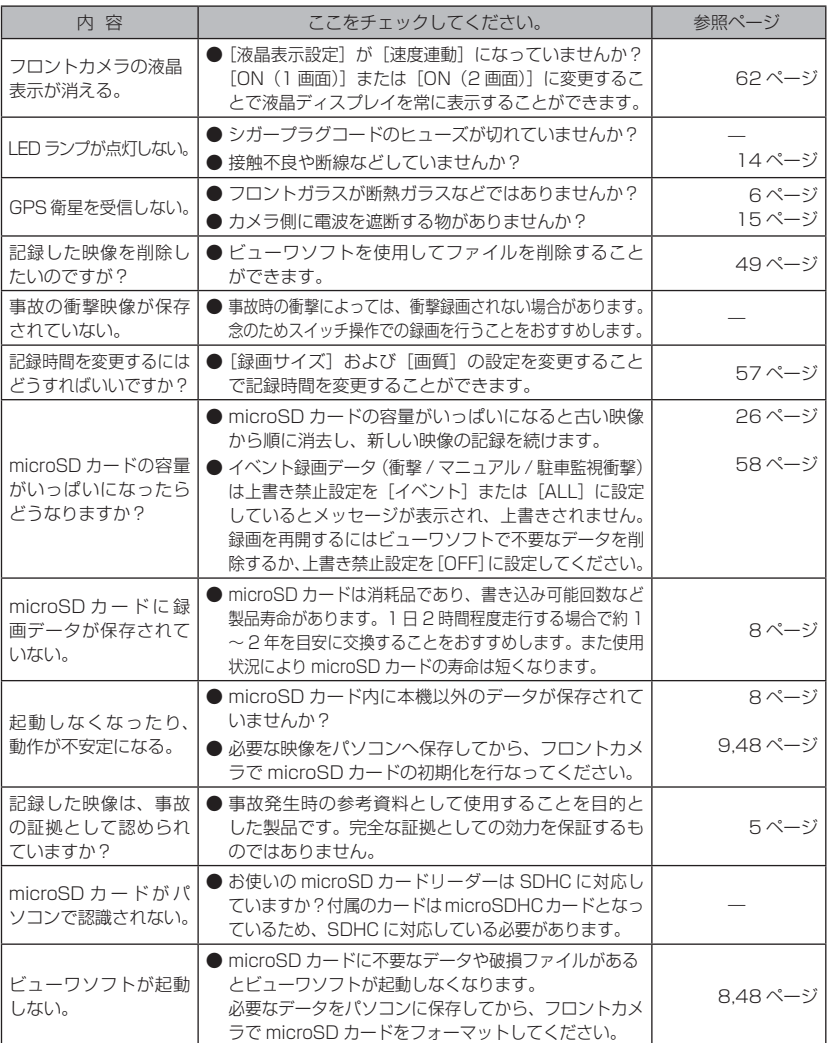

その他 その他

## LED ランプ確認表

本製品動作時の LED ランプの確認表です。

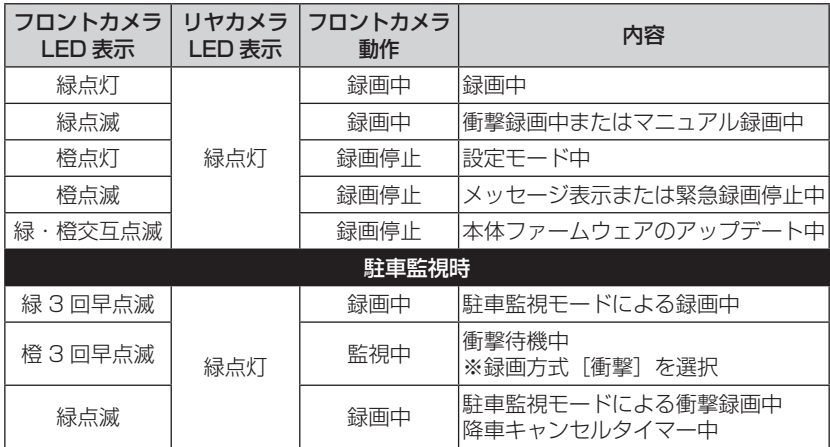

## お知らせ音一覧表

本体動作時のお知らせ音一覧表です。

運転者は走行中に本製品を操作しないでください。 運転者が操作する場合は、必ず安全な場所に車を停車させてから行なってください。

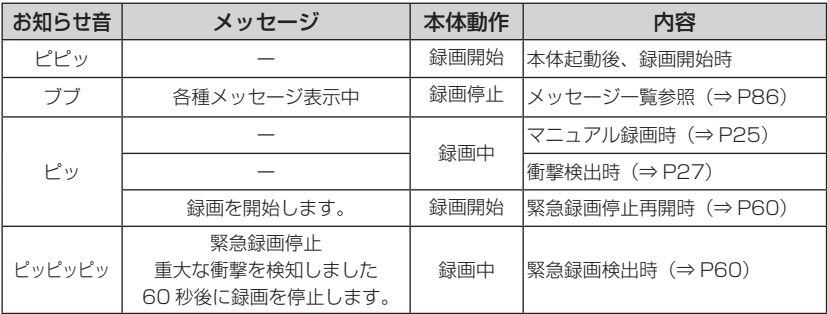

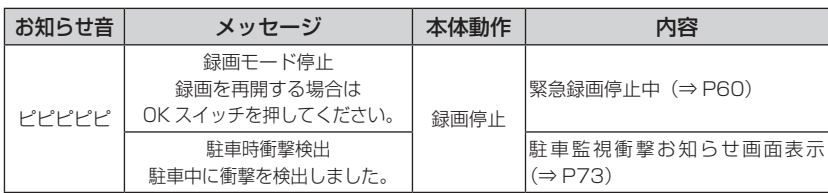

## オートディマー機能

オートディマー機能により、周囲の明るさによって LED ランプと液晶の明 るさを自動的に調整します。

## 商標について

- ・ microSDHC ロゴ、microSDXC ロゴは SD-3C LLC の **Wicito** 商標です。
- ・ Google および Google ロゴ、Google マップ および Google マップ ロゴ、ストリートビューは、Google Inc. の商標または登録商標です。
- ・ Windows は米国 Microsoft Corporation の米国及びその他の国におけ る登録商標です。
- ・ PureCel Plus-S は OMNIVISION の商標または登録商標です。
- ・ ACCENTUALIZER はマクセル株式会社の登録商標です。
- ・ その他本取扱説明書に記載されている各種名称や会社名、商品名などは、 各社の商標または登録商標です。なお、本文中では TM、® マークは明記 していません。

付 録

## メッセージ一覧表

下記メッセージが表示された場合、対処方法をご確認ください。 ※ 下記メッセージ画面を表示し、LED ランプの橙点滅でお知らせします。

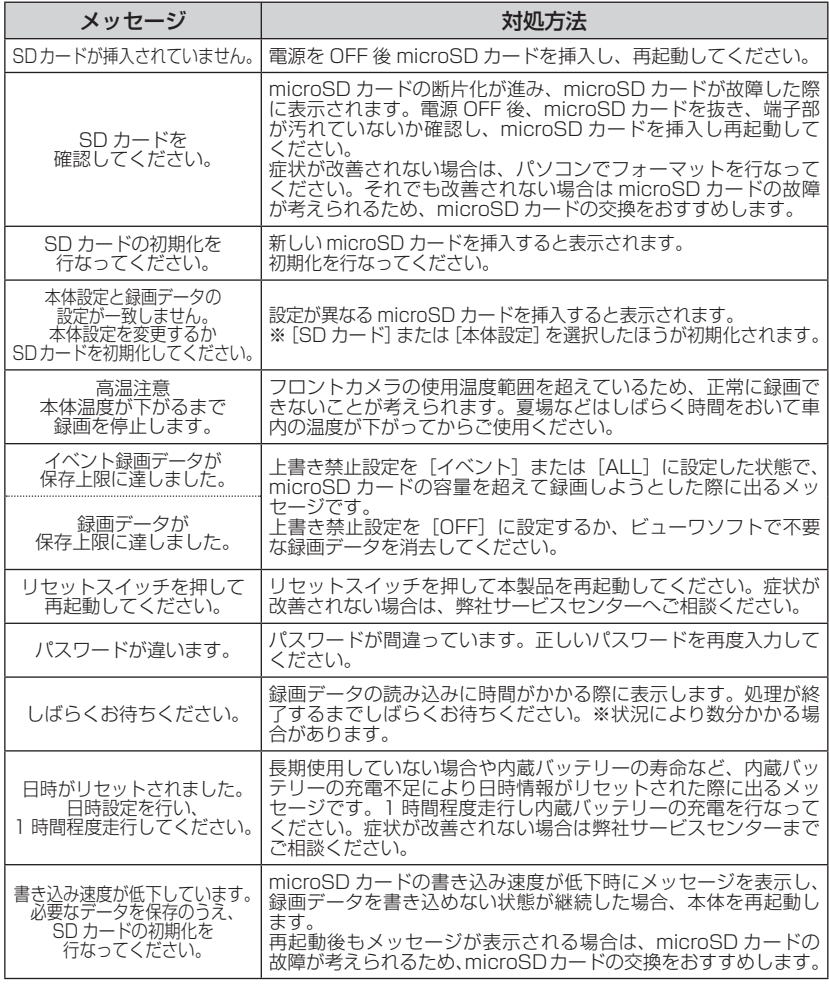

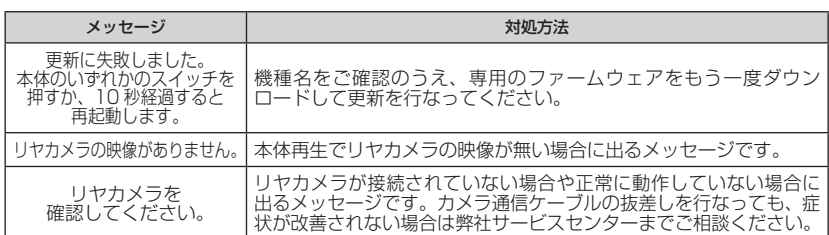

付 録

## 製品仕様

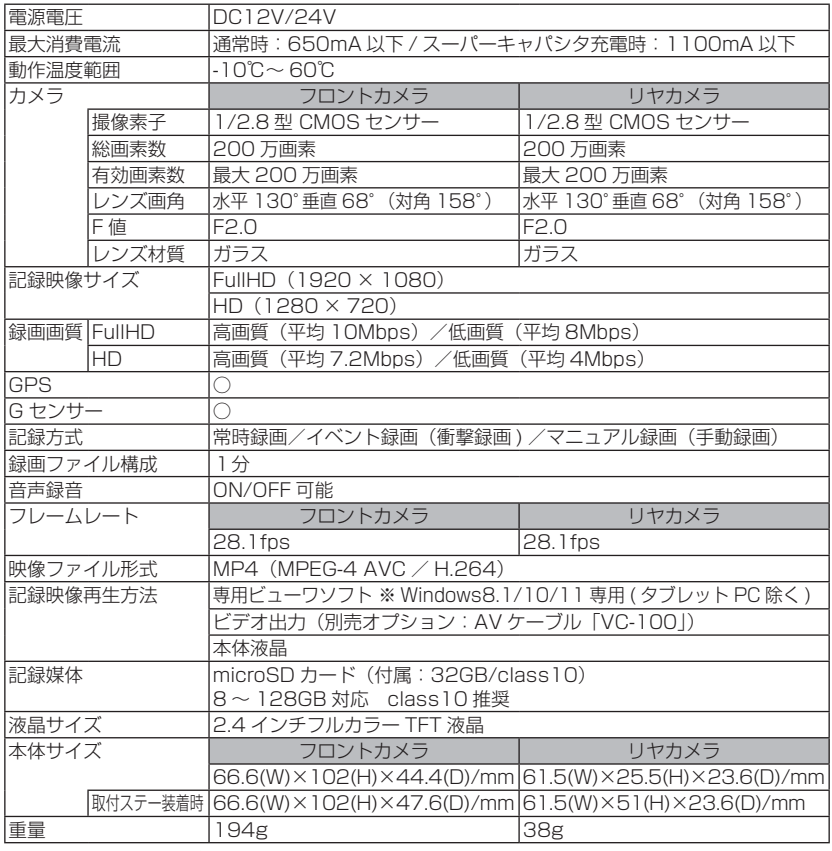

※ 本製品の仕様および外観は、改良のため予告なく変更することがあります。予めご了承ください。

■ 垂直画角

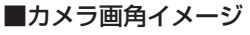

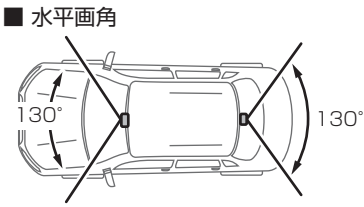

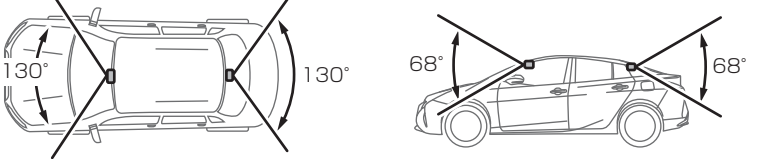

# さくいん

その他

その他

## **1/A**

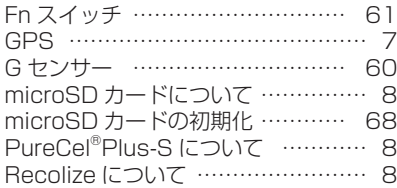

#### **あ**

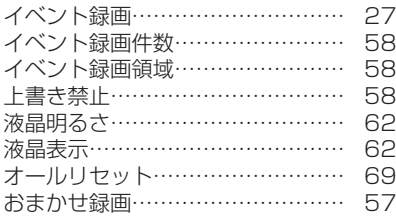

### **か**

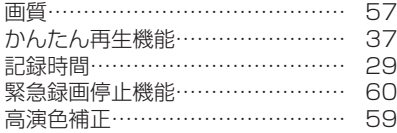

### **さ**

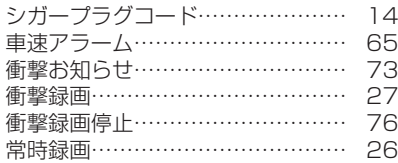

### **た**

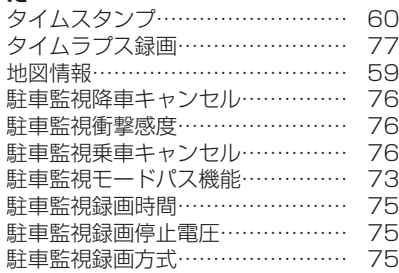

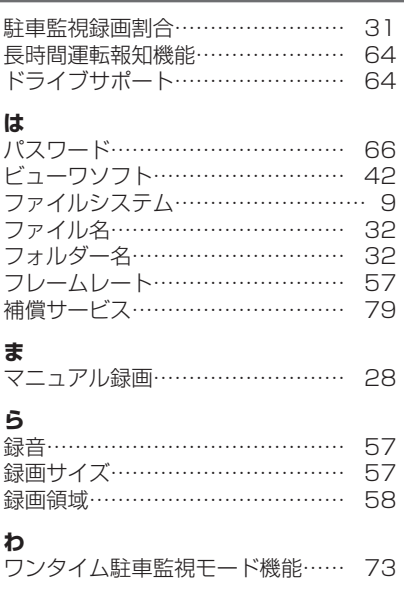